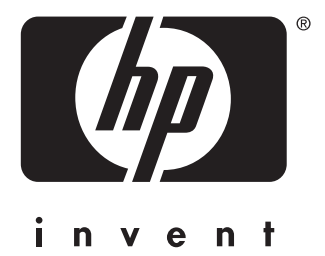

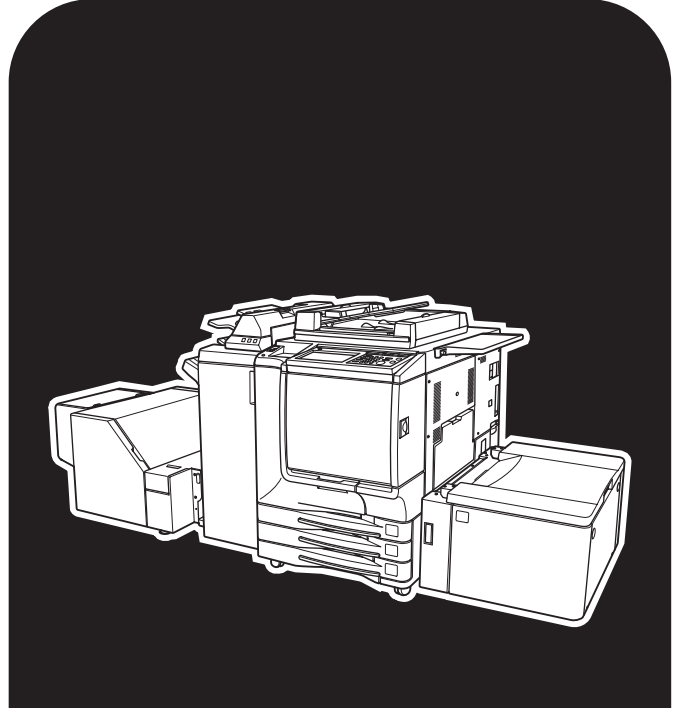

# hp color 9850mfp

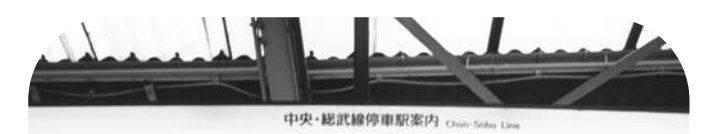

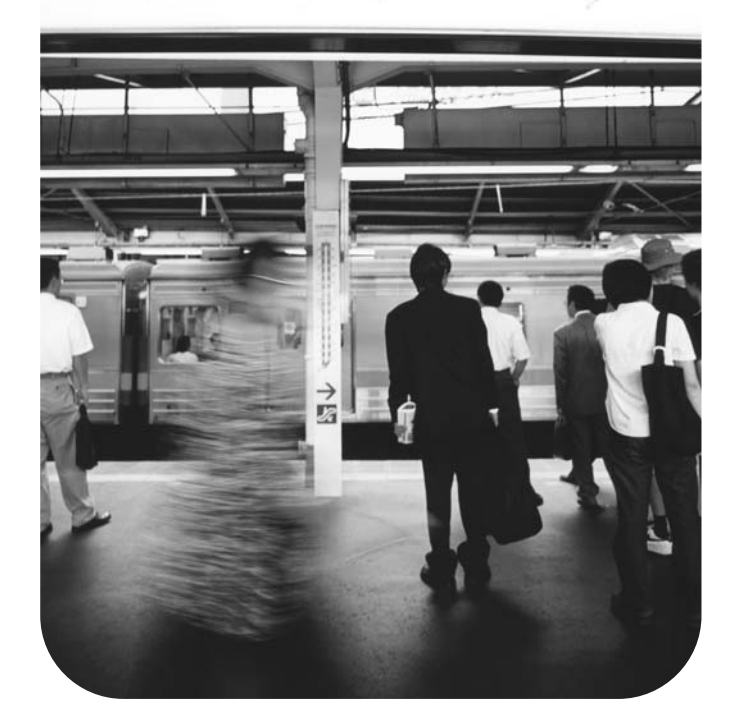

# **referencia rápida**

#### **Información acerca de los derechos de propiedad intelectual**

© 2004 Copyright Hewlett-Packard Development Company, L.P.

Está prohibida toda reproducción, adaptación o traducción, sin previo consentimiento por escrito, excepto en los casos permitidos por las leyes de propiedad intelectual.

La información contenida en este documento está sujeta a modificaciones sin notificación previa.

Las únicas garantías de los productos y servicios HP se indican en las declaraciones de garantía expresa suministradas con ellos. Nada de lo contenido en el presente documento debe interpretarse como constitutivo de una garantía adicional. HP no será responsable de los errores u omisiones técnicos o editoriales del presente documento.

Número de parte: Q3225-90928

Edition 1, 3/2004

#### **Declaración de la FCC sobre la Clase A**

Este equipo se ha sometido a las pruebas pertinentes, que han demostrado que respetaba los límites de los dispositivos digitales Clase A, de acuerdo con la parte 15 de las normas de la FCC. Estos límites están concebidos para proporcionar una protección razonable contra interferencias perjudiciales cuando el equipo funcione en un entorno comercial. Este equipo genera, utiliza y puede emitir energía de radiofrecuencia y, si no se instala ni se utiliza de acuerdo con el manual de instrucciones, podría provocar interferencias perjudiciales en las comunicaciones por radio. Los usuarios que manejen este equipo en un área residencial podrían provocar interferencias perjudiciales, en cuyo caso tal vez tengan que corregir la interferencia y los gastos derivados correrán a su cuenta. Los usuarios finales de este producto deben ser conscientes de que los cambios y las modificaciones realizados en este equipo sin el consentimiento de Hewlett-Packard podrían provocar que el producto no respetase los límites de la clase A, en cuyo caso la FCC podría anular la autorización del usuario para utilizar este equipo.

#### **Reconocimiento de marcas comerciales**

Todos los productos mencionados en esta guía pueden ser marcas comerciales de sus respectivas compañías.

# [Contenido](#page-6-0)

# **1 Introducción**

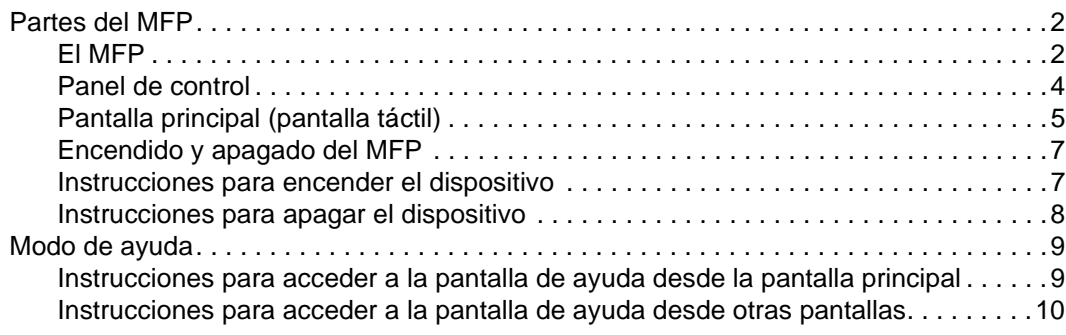

# **[2 Copia](#page-16-0)**

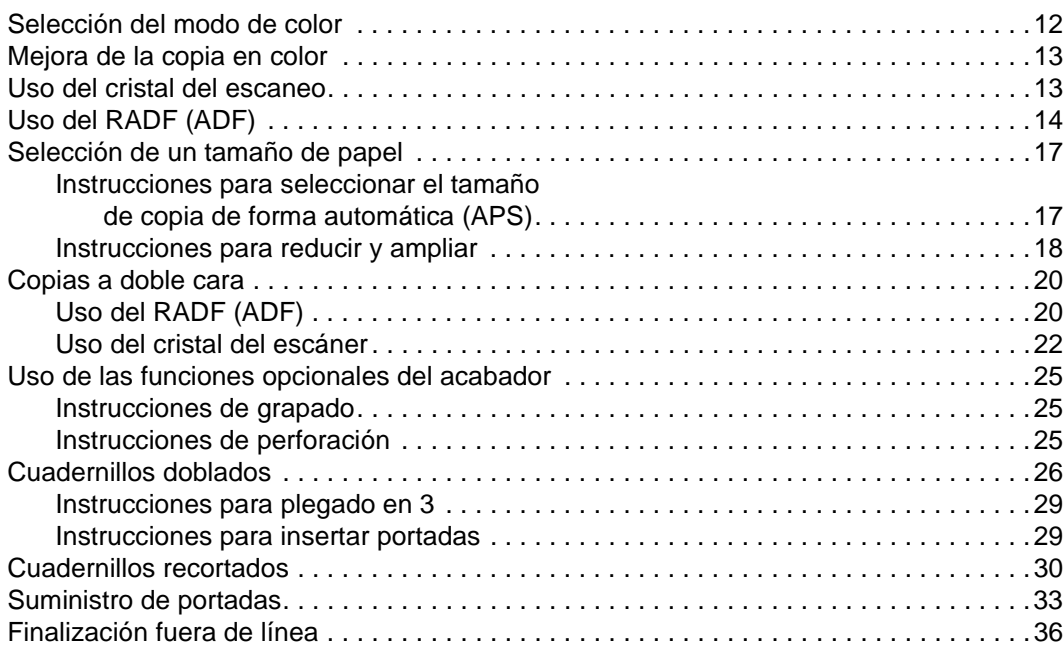

# **[3 Carga de bandejas](#page-44-0)**

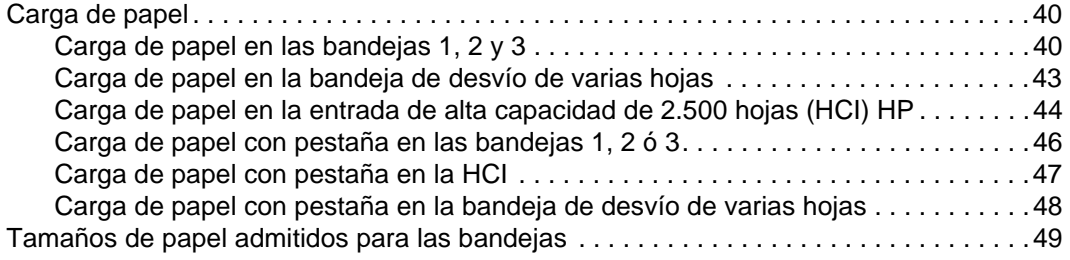

# **[4 Adición de tóner](#page-56-0)**

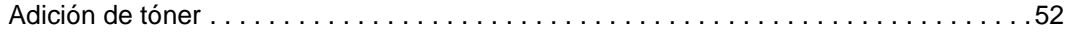

# **[5 Vaciado de la papelera](#page-62-0)**

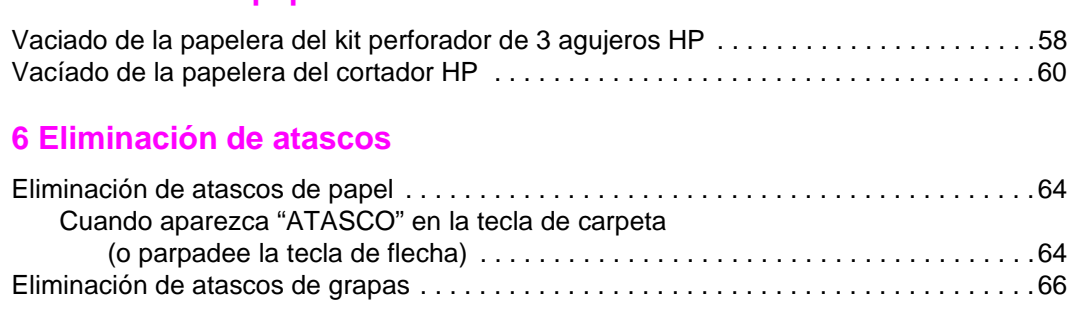

# **[Apéndice A Tamaños de papel](#page-74-0)**

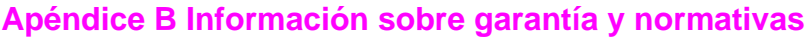

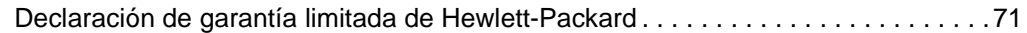

# **[Índice](#page-78-0)**

<span id="page-6-0"></span>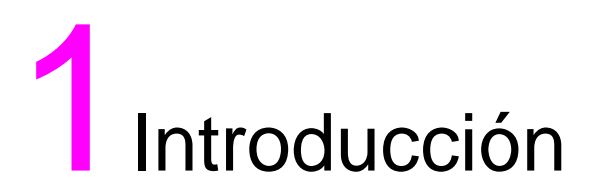

# <span id="page-7-0"></span>**Partes del MFP**

# <span id="page-7-1"></span>**El MFP**

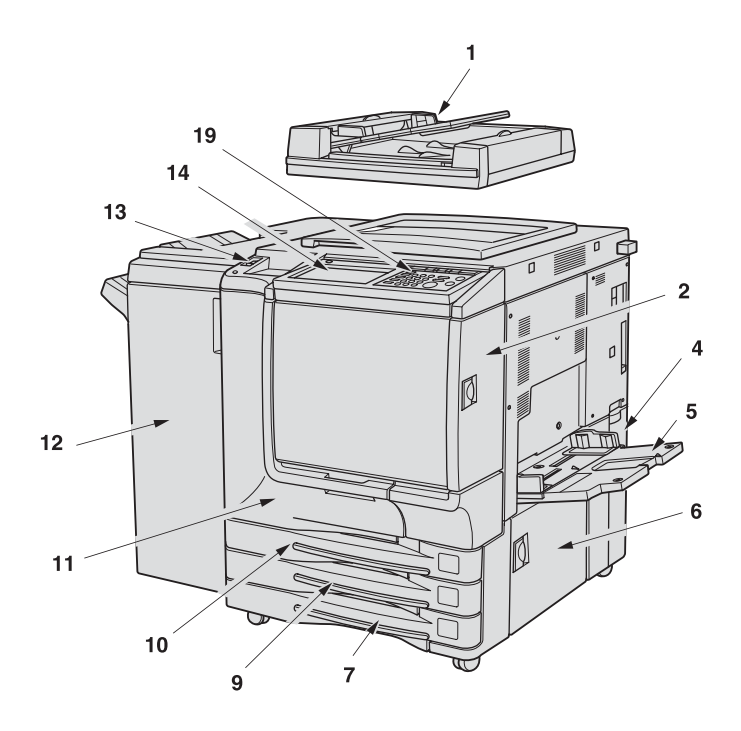

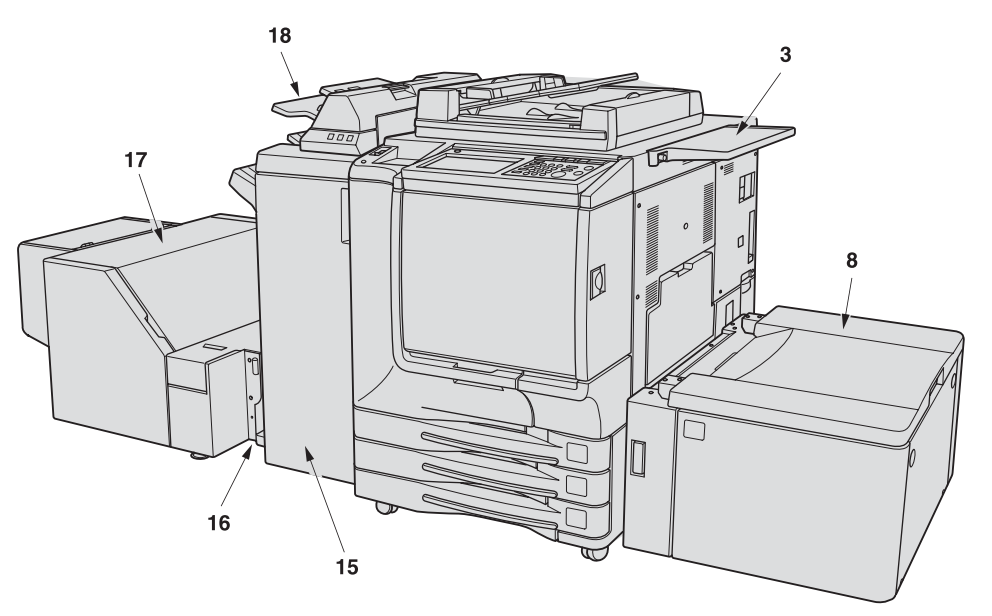

- **1 El alimentador automático de documentos (RADF [ADF]) HP coloca varios originales automáticamente en el cristal del escáner, uno cada vez, para copiarlos.**
- **2 La puerta de acceso al tóner sirve para cargar el tóner de tinta negra o de color.**
- **3 La mesa de trabajo habilita un espacio adecuado para trabajar con los documentos antes y después del proceso de copia.**
- **4 El depósito de recogida de tóner sirve para sustituir el depósito de tóner por uno nuevo.**
- **5 La bandeja de desvío de varias hojas sirve para utilizar papel de copia de un tipo o tamaño diferentes a los que se cargan en las bandejas del dispositivo o HCI.**
- **6 La puerta del lado derecho sirve para permitir la retirada del papel suministrado de forma incorrecta.**
- **7 La bandeja 3 (bandeja universal) puede regularla el usuario y tiene una capacidad de 400 hojas (12,7 kg [28 lb]) desde 330 y 483 mm (13 por 19 in) hasta 139 y 216 mm (5,5 por 8,5R in).**
- **8 La bandeja 4/HCI (entrada de alta capacidad de 2.500 hojas [HCI] HP) tiene una capacidad de 2.200 hojas (12, 7 kg [28 lb]) desde 330 por 483 mm (13 por 19 in) a Letter.**
- **9 La bandeja 2 (bandeja universal) puede regularla el usuario y tiene una capacidad de 400 hojas (12,7 kg [28 lb]) desde 330 y 483 mm (13 por 19 in) hasta 139 y 216 mm (5,5 por 8,5R in).**
- **10 La bandeja 1 (bandeja universal) puede regularla el usuario y tiene una capacidad de 400 hojas (12,7 kg [28 lb]) desde 330 y 483 mm (13 por 19 in) hasta 139 y 216 mm (5,5 por 8,5R in).**
- **11 La puerta frontal sirve para retirar el papel suministrado de forma incorrecta.**
- **12 El apilador/grapadora para 3.000 hojas HP (opcional) clasifica, grapa y clasifica y agrupa copias en conjuntos acabados.**
- **13 El interruptor de encendido sirve para encender y apagar el MFP.**
- **14 La pantalla de cristal líquido (LCD) táctil muestra las pantallas de operaciones interactivas.**
- **15 El acabador multifuncional para 3.000 hojas HP (opcional) clasifica, grapa y clasifica o agrupa copias en conjuntos acabados. El acabador multifuncional para 3.000 hojas HP también pliega copias, grapa y pliega documentos en forma de cuadernillo o aplica el plegado triple en un máximo de tres copias.**
- **16 El kit de adaptador de cortador HP (opcional) conecta el acabador y el cortador HP.**
- **17 El cortador HP (opcional) recorta el extremo del cuadernillo.**
- **18 El kit de inserción final HP (opcional) carga papel de portada y proporciona la portada a los conjuntos clasificados y se usa en combinación con el apilador/grapadora de 3.000 hojas HP y el acabador multifuncional para 3.000 hojas HP.**
- **19 El panel de control controla las operaciones del MFP y muestra los mensajes según sea conveniente.**

# <span id="page-9-0"></span>**Panel de control**

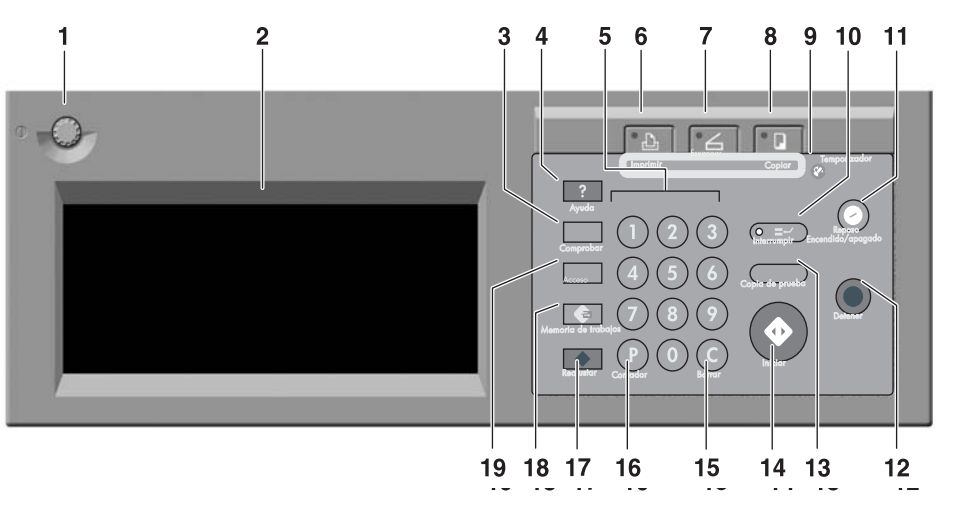

- **1 Se puede utilizar el DIAL DE AJUSTE DE CONTRASTE para ajustar el contraste de la pantalla táctil.**
- **2 La PANTALLA LCD TÁCTIL muestra el estado de impresión y del dispositivo, la información de ayuda, las pantallas interactivas y las teclas táctiles para seleccionar todas las funciones.**
- **3 El botón Comprobar muestra una pantalla que muestra la configuración seleccionada en el trabajo actual.**
- **4 El botón Ayuda muestra una pantalla con ayuda sobre la función seleccionada en ese momento o para acceder a la pantalla del modo de supervisor**
- **5 El TECLADO permite marcar los valores numéricos.**
- **6 La tecla IMPRIMIR cambia el modo de operación del dispositivo al modo de impresora. Esta tecla no funciona en la actualidad.**
- **7 La tecla ESCANEAR cambia el modo de operación del dispositivo al modo de escaneado.**
- **8 La tecla COPIAR cambia el modo de operación del dispositivo al modo de copia.**
- **9 La tecla Temporizador se enciende cuando se establece la función del temporizador.**
- **10 La tecla Interrumpir detiene el proceso de copia en progreso para permitir copiar en el cristal del escáner.**
- **11 La tecla Reposo Encendido/apagado activa el modo de ahorro de energía cuando el MFP está inactivo o activa el modo de interrupción del temporizador cuando la función del temporizador semanal está activa.**
- **12 La tecla Detener detiene la secuencia de copiado y elimina la memoria almacenada.**
- **13 La tecla Copia de prueba imprime sólo un conjunto de copias para confirmar si la configuración actual se ha seleccionado correctamente.**
- **14 La tecla Iniciar activa el proceso de copia o de escaneo.**
- **15 La tecla (C) Borrar permite volver a ajustar la calidad de impresión.**
- **16 La tecla (P) Contador muestra la pantalla Contador o accede a modos de programación para configurar funciones especiales.**
- **17 La tecla Reajustar restaura la configuración del modo automático o del supervisor del MFP.**
- **18 La tecla Memoria de trabajos muestra las pantallas para seleccionar las funciones de memoria de trabajos y de recuperación de trabajos.**
- **19 La tecla Acceso configura el motor para poder copiar sólo cuando se introduzca la contraseña del monitor de copia.**

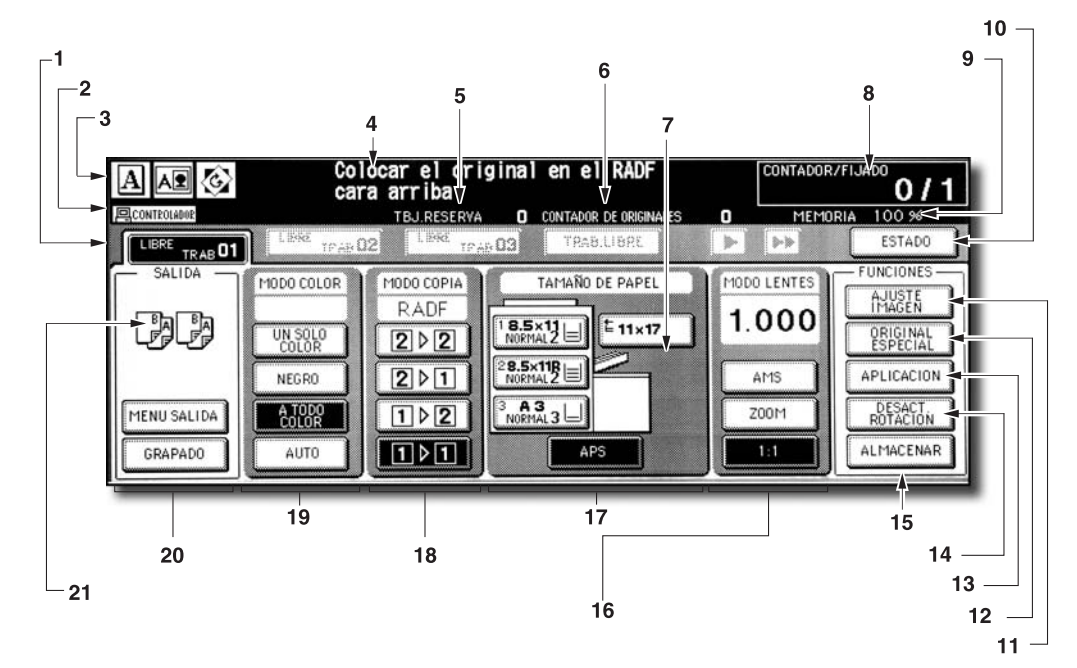

# <span id="page-10-0"></span>**Pantalla principal (pantalla táctil)**

**1 Teclas de carpeta:** 

**Se seleccionará TRAB LIBRE para especificar las condiciones del trabajo de copia.**

**Cuando comienza el proceso de escaneo, TRAB LIBRE cambia a ESCANEAR TRAB y, a continuación cambia a IMPRIMIR TRAB cuando el dispositivo comienza a imprimir.** 

**La tecla TRAB LIBRE situada a la derecha de las teclas ESCANEAR TRAB o IMPRIMIR TRAB se puede pulsar para especificar las condiciones de trabajo de reserva. Se pueden configurar hasta nueve trabajos de reserva. Las teclas de flechas del lado derecho de las teclas de carpeta sirven para desplazarse.**

**2 Iconos de palabras:**

**El icono TÓNER aparecerá cuando el suministro de tóner sea bajo. El color del tóner que se va a suministrar se indica con la letra C (cian), M (magenta), Y (amarillo) o K (negro).**

**El icono de impresora indica el estado del dispositivo cuando funciona como impresora.**

**3 Iconos gráficos:**

**El icono de dirección original indica la orientación original especificada en el menú emergente Original especial.**

**El icono de ajuste de imagen indica el modo de mejora especificado en el menú emergente Original especial.**

**El icono de rotación aparecerá cuando se active la función de rotación automáticamente.**

**El icono de depósito de recogida de tóner aparecerá cuando sea necesario sustituir el depósito de recogida de tóner.**

**El icono PM aparecerá cuando sea necesario realizar un mantenimiento preventivo.**

- **4 El área de mensajes muestra el estado del dispositivo y el procedimiento necesario en cada momento.**
- **5 La opción TBJ. RESERVA cuenta los trabajos de reserva ya especificados.**
- **6 La opción Recuento de originales cuenta las páginas del original colocadas en el alimentador de papel a medida que se escanean.**
- **7 La tecla TIPO/TAMAÑO aparece cuando se selecciona la tecla de desvío y debe pulsarse en ella para especificar el tipo y el tamaño del papel cargado en la bandeja de desvío de varias hojas.**
- **8 El indicador Contador/fijado indica el número de impresiones especificadas con el teclado del panel de control y, además, especifica el recuento de impresiones a la izquierda del recuento de conjuntos durante el proceso de impresión.**
- **9 El indicador de memoria indica la cantidad de memoria disponible para la siguiente operación.**
- **10 La tecla ESTADO permite ver el estado del trabajo actual para cambiar el orden de impresión de los trabajos de reserva y para cancelar la impresión de un trabajo de reserva.**
- **11 La tecla AJUSTE IMAGEN permite acceder a cinco tipos de pantalla de configuración de ajuste de imagen para ajustar la calidad de la imagen.**
- **12 La tecla ORIGINAL ESPECIAL permite especificar las condiciones para escanear originales.**
- **13 La tecla APLICACIÓN permite seleccionar varias funciones de aplicación.**
- **14 La tecla DESACT. ROTACIÓN permite desactivar la función de rotación.**
- **15 La tecla ALMACENAR permite almacenar las imágenes escaneadas en la memoria.**
- **16 El área Modo lentes sirve para seleccionar el valor de magnificación deseado.**
- **17 El área Tamaño de papel sirve para seleccionar el tamaño de copia o la selección automática de papel (APS) deseados.**
- **18 El área Modo copia sirve para seleccionar el modo de copia (11, 12, 21 ó 22).**
- **19 El área Modo color sirve para especificar el modo de color deseado (un color, negro, a todo color o auto).**
- **20 Las teclas de Salida sirven para especificar el modo de salida deseado.**
- **21 El área del icono de salida muestra el icono de salida correspondiente según el modo de salida seleccionado.**

# <span id="page-12-0"></span>**Encendido y apagado del MFP**

# <span id="page-12-1"></span>**Instrucciones para encender el dispositivo**

**1** Encienda el interruptor de encendido. Éste se encuentra en el lado izquierdo del panel de control.

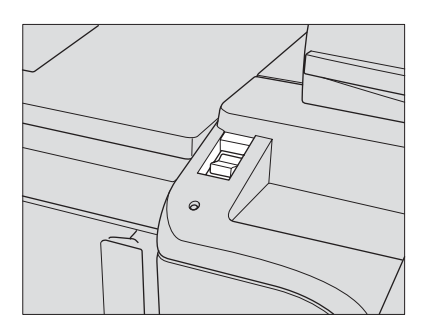

**Nota** El interruptor de encendido está en el lado superior izquierdo del dispositivo interno. No utilice el interruptor de encendido principal en operaciones habituales.

**2** Aparecen las pantallas de activación y de estado de preparación.

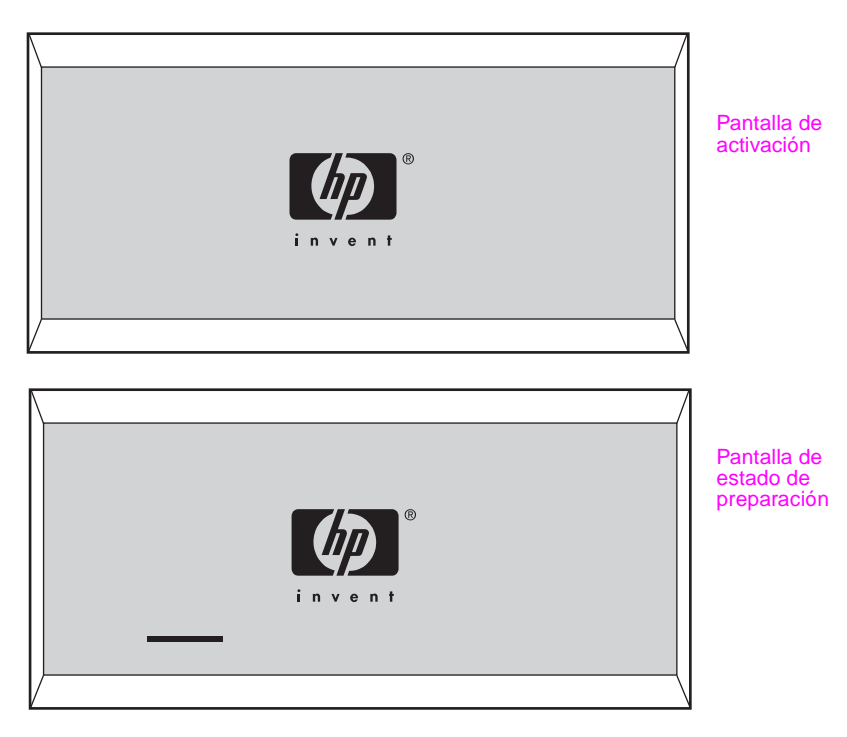

Unos segundos después de que aparezca la pantalla de activación en la pantalla LCD táctil, aparecerá la pantalla de estado de preparación durante 6,5 minutos aproximadamente.

**Nota** Puede configurar varios trabajos de reserva mientras el dispositivo se prepara. Pulse en la pantalla LCD para cambiar la pantalla de estado de preparación a la pantalla principal y, a continuación, compruebe que aparece el mensaje **"Lista para copiar reserva"** en la pantalla principal.

**3** Aparecerá la pantalla principal.

El mensaje de la pantalla principal indica que el trabajo de copia ya está disponible.

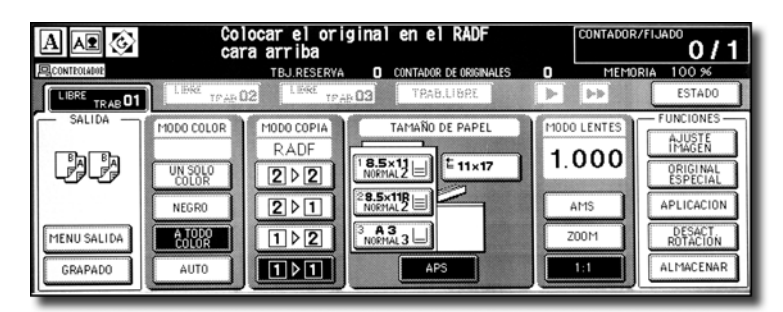

Cuando el supervisor cambie la configuración inicial, aparecerán en la pantalla principal las condiciones modificadas.

Cuando aparezca **"Entrar contraseña E.K.C."**, especifique la contraseña para utilizar el MFP.

Cuando aparece **"Establecer el contador llave"**, inserte el contador llave en la ubicación del lado derecho del dispositivo.

# <span id="page-13-0"></span>**Instrucciones para apagar el dispositivo**

**1** Apague el interruptor de encendido.

El interruptor de encendido está en el lado izquierdo del panel de control. La pantalla táctil y todos los indicadores luminosos (LED) del panel de control se apagan.

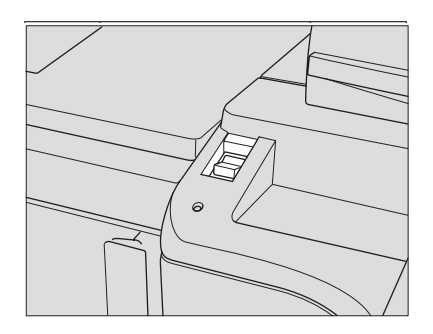

No utilice el interruptor de encendido principal en operaciones habituales.

Si la función del temporizador semanal controla el dispositivo, al desconectar el interruptor de encendido se desactivará también esta función.

# <span id="page-14-0"></span>**Modo de ayuda**

# <span id="page-14-1"></span>**Instrucciones para acceder a la pantalla de ayuda desde la pantalla principal**

**1** Vuelva a la pantalla principal y, a continuación, vuelva a pulsar **Ayuda**.

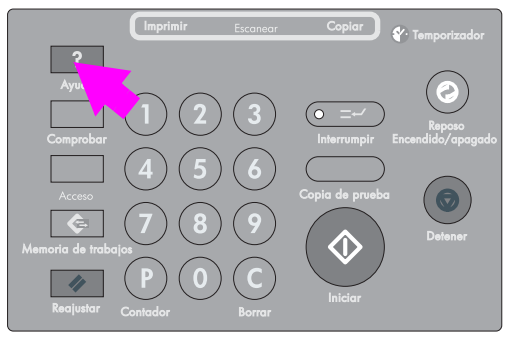

Aparecerá la pantalla de ayuda.

**2** Pulse la tecla deseada para mostrar información específica.

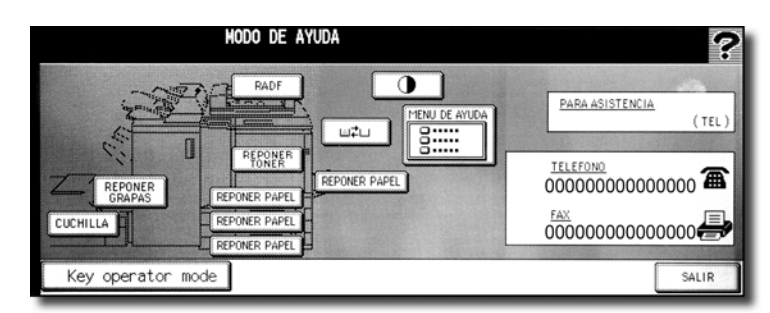

- La opción **REPONER GRAPAS** proporciona información sobre el recambio del cartucho de grapas.
- La opción **PERFORAD.** proporciona información sobre la necesidad de vaciar la papelera.
- La opción **CUCHILLA** proporciona información sobre la necesidad de vaciar la papelera.
- La opción **RADF** proporciona información sobre la colocación de los originales en el alimentador de documentos.
- La opción **REPONER TÓNER** proporciona información sobre la adición de tóner.
- La opción **REPONER PAPEL** proporciona información sobre la carga de papel en cada bandeja.
- La opción **MENÚ DE AYUDA** muestra el menú de ayuda, que proporciona una lista de todas las funciones del MFP. Cuando se toca un elemento de función, la pantalla de ayuda muestra información específica de ese tema.
- El panel **CONTRASTE PANEL** nuestra la pantalla para ajustar el contraste del panel LCD.
- **La opción de depósito de recogida de tóner**  $\boxed{w}$  **proporciona información sobre** la reposición del depósito de recogida de tóner.
- **PARA ASISTENCIA** muestra el número de extensión del supervisor.
- **TELÉFONO/FAX** muestra el número de teléfono y de fax del centro de servicio técnico.
- $\bullet$  Pulse en  $\bullet$  en la pantalla de ayuda, si está disponible, para desplazarse a la página siguiente. Pulse en  $\boxed{\triangle}$  para volver a la página anterior.
- Pulse en KEY OPERATOR MODE para introducir el modo de supervisor. Para obtener más información, consulte "Descripción del modo de supervisor" en la sección "Modo de supervisor" de la Guía del administrador del sistema del HP Color 9850mfp.

**3** Pulse en **SALIR** para volver a la página principal.

Pantalla del menú de ayuda

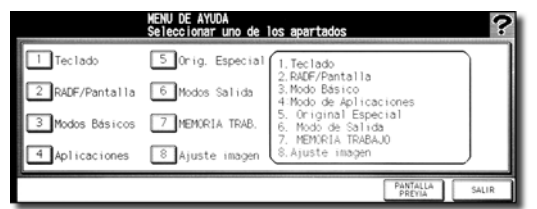

- **a** Seleccione uno de los ocho elementos de ayuda de la pantalla del menú de ayuda para mostrar las siguientes pantallas de ayuda.
- **b** Pulse en  $\blacktriangledown$  en la pantalla de ayuda, si está disponible, para desplazarse a la página siguiente. Pulse en  $\sqrt{\bullet}$  para volver a la página anterior.
- **c** Pulse en **MENÚ** en la pantalla de ayuda siguiente para volver a la pantalla del menú de ayuda y, a continuación, pulse en **SALIR** para restaurar la pantalla principal.
	- "1. Teclado" muestra información sobre los botones del panel de control.
	- "2. RADF/Pantalla" muestra información sobre los originales que no son adecuados para el RADF (ADF) y sobre el mantenimiento del alimentador de documentos y del cristal del escáner.
	- "3. Modos Básicos" muestra la información sobre las funciones básicas proporcionadas en la pantalla principal.
	- "4. Aplicaciones" muestra la información de uso de 16 funciones de aplicaciones proporcionadas en la pantalla de selección de aplicaciones.
	- "5. Orig. Especial" muestra información sobre las funciones proporcionadas en el menú emergente de orígenes especiales.
	- "6. Modos Salida" muestra información sobre las funciones del acabador.
	- "7. MEMORIA TRAB." muestra información sobre la memoria de trabajos.
	- "8. Ajuste imagen" muestra información sobre el ajuste de color de la imagen.

# <span id="page-15-0"></span>**Instrucciones para acceder a la pantalla de ayuda desde otras pantallas**

**1** Mientras se encuentre en cualquier pantalla distinta a la pantalla principal, pulse **Ayuda**.

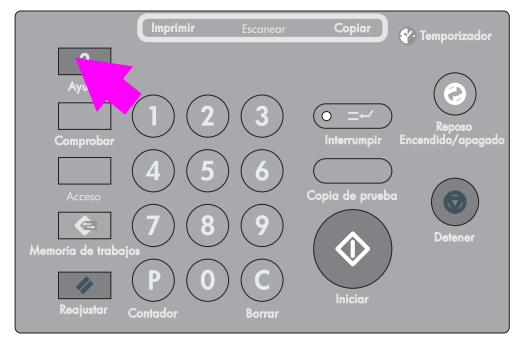

La pantalla de ayuda proporciona información sobre el modo de pantalla actual y sobre los procedimientos de configuración.

**2** Pulse en **SALIR**.

Se restaurará la pantalla mostrada antes de pulsar **Ayuda**.

<span id="page-16-0"></span>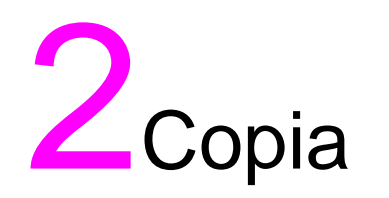

# <span id="page-17-0"></span>**Selección del modo de color**

Están disponibles los cuatro modos de color siguientes:

El modo **AUTO** detecta si el original escaneado es una imagen en color o en blanco y negro, y selecciona automáticamente el modo de copia **A TODO COLOR** o **NEGRO** respectivamente.

El modo **A TODO COLOR** realiza copias en color tanto si la imagen original es en color como si es en blanco y negro.

El modo **NEGRO** realiza copias en blanco y negro tanto si el original es en color como si es en blanco y negro.

El modo **UN SOLO COLOR** realiza copias en un único color, que puede ser rojo, verde, azul, magenta, cian o amarillo.

El modo **A TODO COLOR** está seleccionado de forma predeterminada. Siga el procedimiento que se indica a continuación para cambiar el modo de color.

**1** Pulse en una de las teclas de modo que se encuentran bajo MODO COLOR en la pantalla principal para seleccionar el modo de color que desee.

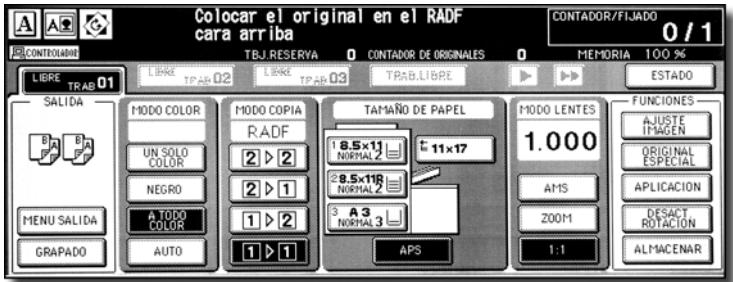

Cuando comience un trabajo de copia nuevo, asegúrese de que cierra bien el RADF (ADF). A continuación, pulse **Reajustar**.

A TODO COLOR aparece seleccionado cuando se restaura la configuración inicial.

Si selecciona UN SOLO COLOR, se mostrará un menú emergente en el que podrá especificar el color.

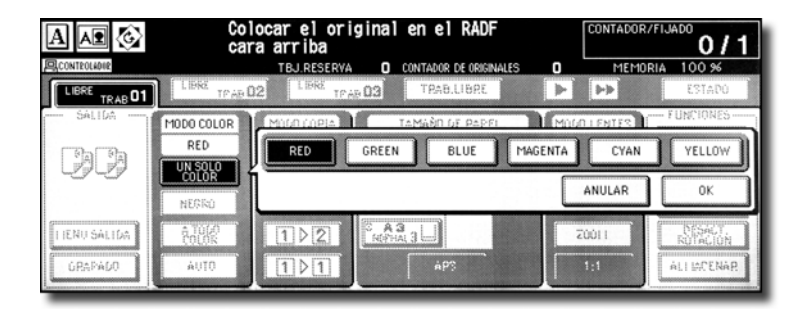

Pulse en la tecla del color que desee utilizar y, a continuación, pulse en **OK**.

El color seleccionado se muestra bajo la indicación MODO COLOR en la pantalla principal, con la tecla UN SOLO COLOR seleccionada.

**Nota** Pulse en **ANULAR** para restaurar la configuración anterior.

- **2** Seleccione más condiciones de copia si lo desea.
- **3** Introduzca el número de impresiones que desee realizar mediante el teclado del panel de control.
- **4** Coloque los originales.
- **5** Pulse **Iniciar**.

# <span id="page-18-0"></span>**Mejora de la copia en color**

Para mejorar la calidad de copia del color, este dispositivo proporcionará tres tipos de métodos de ajuste: ajuste de color, selección del método de reproducción de imágenes y su ajuste y otros ajustes.

El ajuste del color se lleva a cabo mediante la variación del nivel de pigmentos en el modelo RGB o en el modelo CMYK o mediante la modificación de la tonalidad, la saturación y el brillo de la imagen.

Para reproducir la imagen de copia, seleccione uno de los dos métodos: el método difuminado (difusión de errores) o el método de pantalla. La función de detección de imágenes ayudará a seleccionar el método más adecuado en cada parte del original para realizar las copias de la imagen escaneada.

Para mejorar la calidad de la imagen, utilice la densidad de copia o aplique filtros para los modos de nitidez, contraste y satinado.

**Nota** Para obtener más información sobre los ajustes de color, consulte las secciones que se encuentran a continuación de la sección "Ajuste de color de imagen" de la Guía del administrador del sistema del HP Color 9850mfp.

> Selección de nivel de densidad y blancura del fondo Cambio de color con valores RGB y HSB (ajuste de color) Cambio de colores con el valor CMYK (ajuste de equilibrio del color) Selección de pantalla de líneas, pantalla de puntos o compresión de altura (configuración de pantalla) Ajuste de nitidez y contraste y selección del modo satinado

Para obtener más información sobre los ajustes de mejora del color, consulte las subsecciones de la sección "Ajuste de color de imagen" de la Guía del administrador del sistema del HP Color 9850mfp.

Realización de ajustes en la detección de imágenes (juez de imagen) Especificaciones del tipo de original

# <span id="page-18-1"></span>**Uso del cristal del escaneo**

Utilice el cristal del escáner cuando los originales no puedan utilizarse en el alimentador de documentos; por ejemplo, si el tamaño no es compatible o si los originales están doblados, grapados, rotos o defectuosos.

- **1** Levante el alimentador de documentos.
- **2** Coloque el original cara abajo en la esquina superior izquierda. La dirección del original debe ajustarse al icono de dirección del original que se muestra en la esquina superior izquierda de la pantalla principal.

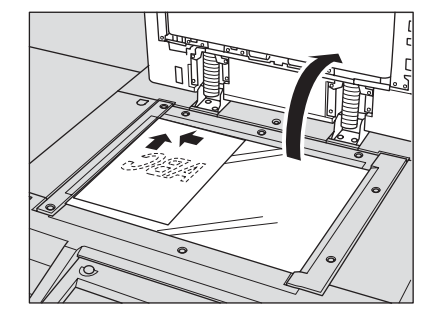

**Nota** Si la posición original no sigue la dirección correcta, es posible que el resultado de la copia no sea satisfactorio. Asegúrese de que el original se coloca en la dirección que indica el icono de dirección del original, especialmente cuando realice copias a doble cara o cuando utilice los modos de grapado, grapado y plegado, plegado o cuadernillo.

> **3** Cierre cuidadosamente el alimentador de documentos o la tapa para evitar que el original se mueva en el cristal.

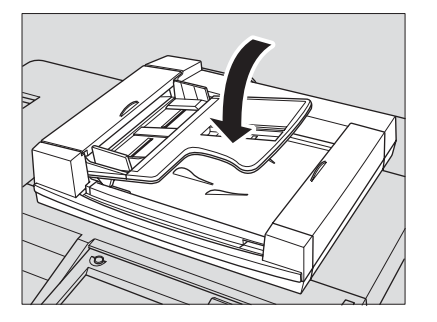

**Nota** Cuando seleccione los modos de libro, borrado de área sin imagen, auto en repetición o autocomposición, no cierre el alimentador de documentos.

**DVERTENCIA** No coloque originales muy pesados y no haga demasiada presión cuando coloque un original muy voluminoso en el RADF (ADF). De lo contrario, el cristal puede romperse y causar lesiones.

# <span id="page-19-0"></span>**Uso del RADF (ADF)**

El alimentador automático de documentos (RADF [ADF]) de HP carga directamente y de forma automática hasta 100 originales en el área del escáner, comenzando por la hoja superior. El RADF (ADF) debe utilizarse sólo con originales sin grapas ni arrugas.

### **Colocación de los originales en el modo normal**

- **1** Ordene los originales.
- **2** Coloque los originales cara arriba en la bandeja de alimentación de documentos. Coloque los originales de dos caras con la página uno cara arriba. La dirección de los originales debe coincidir con el icono de dirección del original que se muestra en la esquina superior izquierda de la pantalla principal. Pueden cargarse hasta 100 originales de una sola vez.

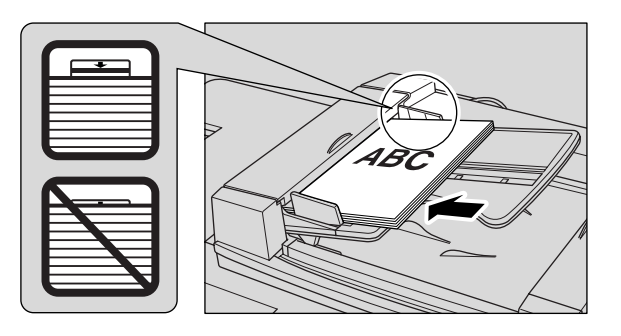

**Nota** Si los originales no se han colocado siguiendo la dirección correcta, es posible que el resultado de la copia no sea satisfactorio. Asegúrese de que los originales se han cargado siguiendo la dirección indicada por el icono de dirección del original, especialmente cuando se realice copias a doble cara o si utiliza los modos de grapado, grapado y plegado, plegado o de cuadernillo. Para obtener más información, consulte "Especificaciones sobre la dirección del original" de la sección "Original especial" de la Guía del administrador del sistema del HP Color 9850mfp.

Asegúrese de que los originales son apropiados para el RADF (ADF).

No introduzca más de 100 originales ni supere el límite que se indica en las guías de papel. De lo contrario, se producirán errores de alimentación de papel que pueden dañar los originales.

Antes de colocar los originales en la bandeja, asegúrese de que el alimentador de documentos está totalmente cerrado. Una vez cerrado, no lo abra, ya que pueden modificarse las condiciones de copia seleccionadas de forma automática.

**3** Ajuste las guías de papel.

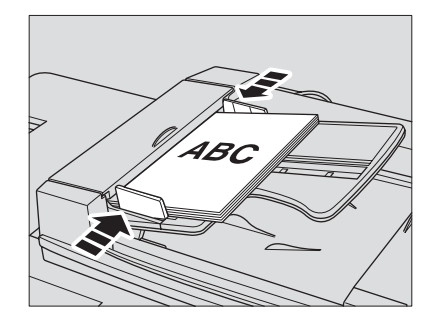

### **Colocación de los originales en el modo de original mixto**

Se pueden copiar a la vez originales de distinto tamaño desde el alimentador de documentos.

**1** Ordene los originales. Ordene los originales de distinto tamaño según se indica a continuación.

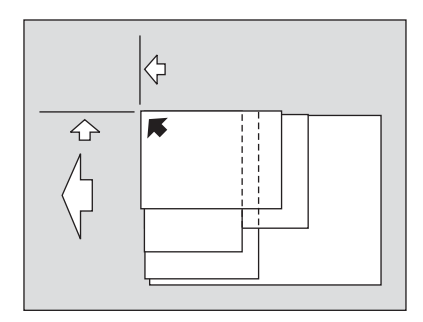

**2** Coloque los originales mixtos cara arriba, alineados con la parte superior izquierda de la bandeja de alimentación de documentos. Coloque los originales de dos caras con la página uno cara arriba. Pueden cargarse hasta 100 originales de una sola vez.

**Nota** Asegúrese de que está utilizando originales apropiados para el RADF (ADF). No introduzca más de 100 originales ni supere el límite que se indica en las guías de papel. De lo contrario, se producirán errores de alimentación de papel que pueden dañar los originales.

> Antes de colocar los originales en la bandeja, asegúrese de que el alimentador de documentos está totalmente cerrado. Una vez cerrado, no lo abra, ya que las condiciones de copia seleccionadas se pueden modificar de forma automática.

**3** Ajuste las guías de papel.

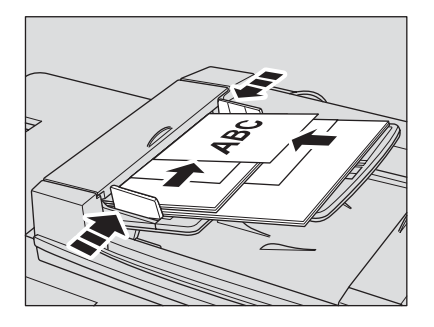

### **Coloque los originales en el modo de original doblado.**

El modo de original doblado detecta el tamaño del original doblado sin necesidad de utilizar el sensor de detección de tamaño del RADF (ADF).

- **1** Ordene los originales.
- **2** Coloque los originales cara arriba en la bandeja de alimentación de documentos. Coloque los originales de dos caras con la página uno cara arriba. Pueden cargarse hasta 100 originales de una sola vez.

**Nota** Asegúrese de que está utilizando originales apropiados para el RADF (ADF).

No introduzca más de 100 originales ni supere el límite que se indica en las guías de papel. De lo contrario, se producirán errores de alimentación de papel que pueden dañar los originales.

Antes de colocar los originales en la bandeja, asegúrese de que el alimentador de documentos está totalmente cerrado. Una vez cerrado, no lo abra, ya que las condiciones de copia seleccionadas pueden modificarse de forma automática.

**3** Ajuste las guías de papel.

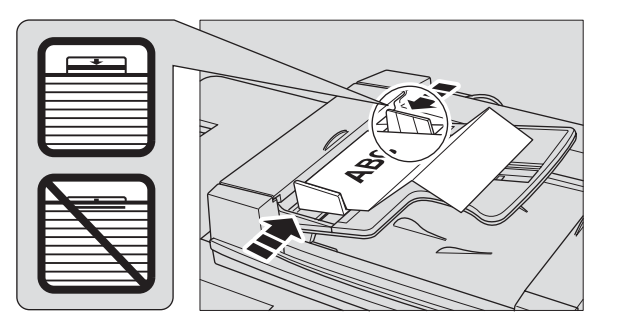

# <span id="page-22-0"></span>**Selección de un tamaño de papel**

Para seleccionar un tamaño de copia adecuado para obtener de los resultados deseados, utilice APS o seleccione manualmente el tamaño de copia en la pantalla táctil, según se le indique.

# <span id="page-22-1"></span>**Instrucciones para seleccionar el tamaño de copia de forma automática (APS)**

APS detecta el tamaño de los originales colocados en el RADF (ADF) o en el cristal del escáner y selecciona y obtiene automáticamente papel de copia de dicho tamaño o del tamaño apropiado según la relación de magnificación seleccionada.

APS no está disponible si utiliza un papel de tamaño o ancho no estándar.

**1** En la pantalla principal, pulse en **APS** dentro de **TAMAÑO DE PAPEL** para seleccionarlo.

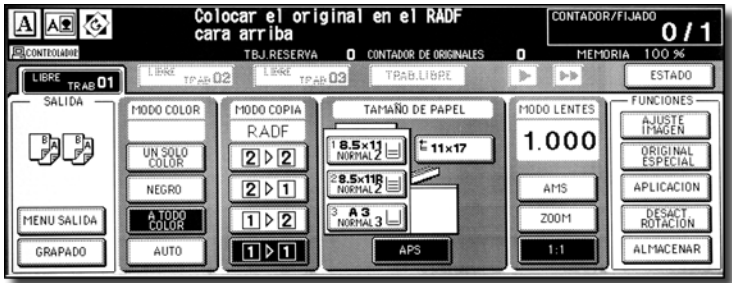

- **2** Seleccione más condiciones de copia si lo desea.
- **3** Introduzca el número de impresiones que desee realizar mediante el teclado del panel de control.
- **4** Coloque los originales.

Los tamaños detectables del original pueden cambiarse de pulgadas a tamaños AB, a tamaños A o a tamaños en pulgadas y AB mixtos.

El supervisor puede desactivar APS cuando el original esté colocado en el RADF (ADF) o en el cristal del escáner.

**5** Pulse **Iniciar**.

Las imágenes escaneadas se imprimen en el tamaño de papel seleccionado automáticamente.

Nota Si no ha cargado el papel de copia adecuado en ninguna de las bandejas, no se realizará la copia y se mostrará un mensaje en el que se indica que cargue el tipo de papel adecuado. Es posible que los resultados de la copia no sean satisfactorios debido a la función Rotación. En ese caso, desactive esta función manualmente.

> Consulte la siguiente tabla para ver la relación entre el tamaño del original, la relación de magnificación y el tamaño del papel de copia.

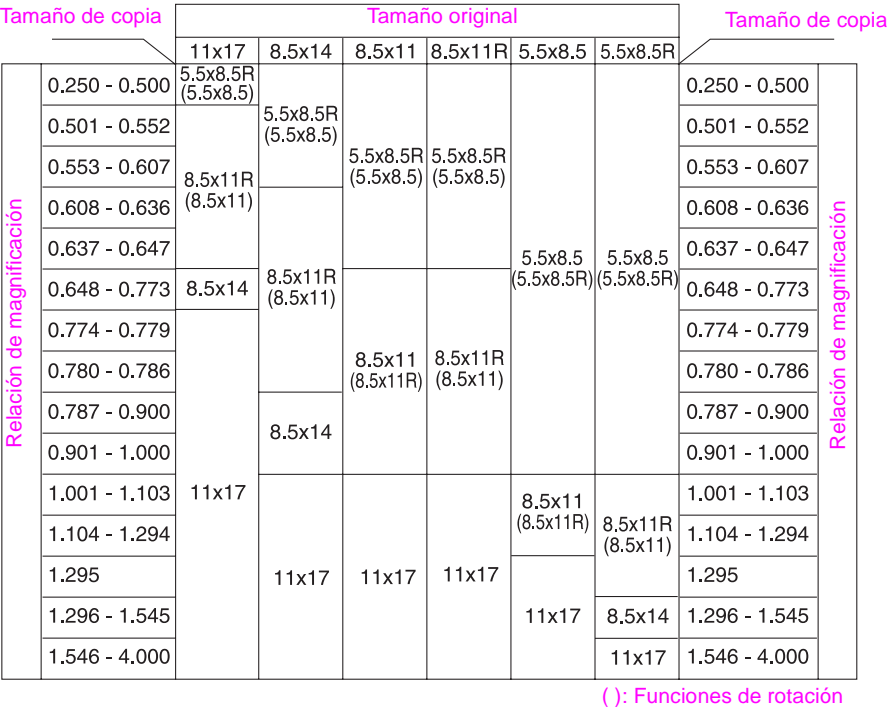

# <span id="page-23-0"></span>**Instrucciones para reducir y ampliar**

Cuando se especifica un tamaño de copia en la pantalla táctil, se selecciona automáticamente la relación de reducción o ampliación según el tamaño del original que se haya detectado el RADF (ADF) o en el cristal del escáner.

**Nota** Se puede especificar el ancho del papel cuando se esté utilizando AMS. En ese caso, se selecciona automáticamente la misma relación de magnificación que para el tamaño estándar.

> **1** Pulse en una tecla de bandeja de la pantalla principal para seleccionar el tamaño de copia deseado.

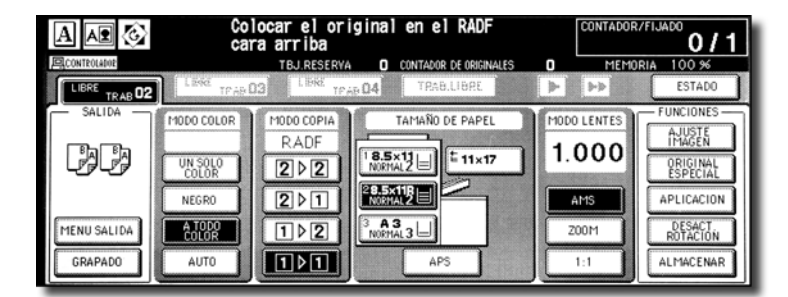

Se seleccionará la tecla de bandeja y la tecla AMS en el MODO LENTES.

**2** Seleccione más condiciones de copia si lo desea.

- **3** Introduzca el número de impresiones que desee realizar mediante el teclado del panel de control.
- **4** Coloque los originales.
- **5** Pulse **Iniciar**.

Las imágenes escaneadas se imprimen en el tamaño de copia especificado en la relación de magnificación seleccionada automáticamente.

Nota **Es posible que el resultado de la copia no sea satisfactorio debido a la función Rotación.** En ese caso, desactive manualmente esta función.

> Consulte la siguiente tabla para ver la relación entre el tamaño del original, el tamaño del papel de copia y la relación de magnificación seleccionada automáticamente.

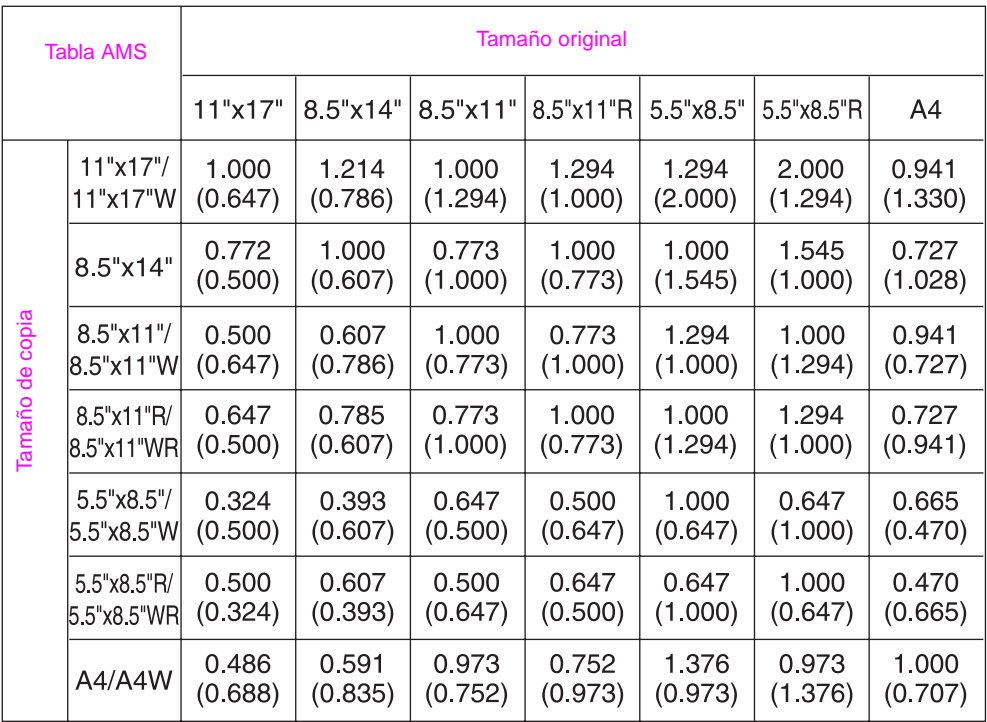

( ): Funciones de rotación

# <span id="page-25-0"></span>**Copias a doble cara**

La pantalla principal está configurada inicialmente en el modo de copia 1 > 1, en el que realiza copias de una cara a partir de originales de una cara.

Siga el procedimiento que se indica a continuación para realizar copias a doble cara a partir de originales escaneados desde el alimentador de documentos o el cristal del escáner.

# <span id="page-25-1"></span>**Uso del RADF (ADF)**

Seleccione el modo de copia según el tipo del original (una cara o a doble cara).

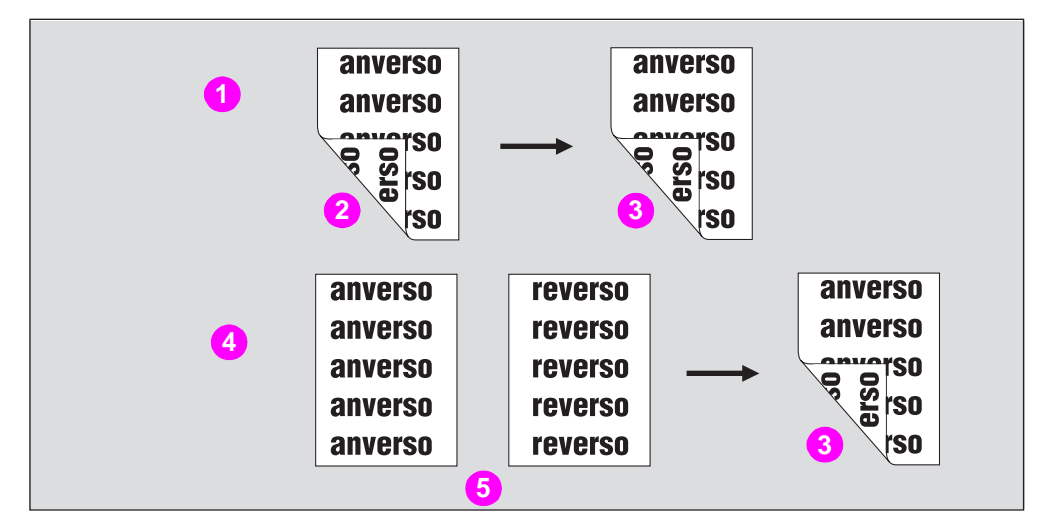

- **1 2 copia 2 > 2**
- **2 Original a doble cara**
- **3 Copia dúplex**
- **4 1 copia 2 > 2**
- **5 Original de una cara**
- **1** Pulse en **12** ó **22** en la pantalla principal para seleccionarlo.

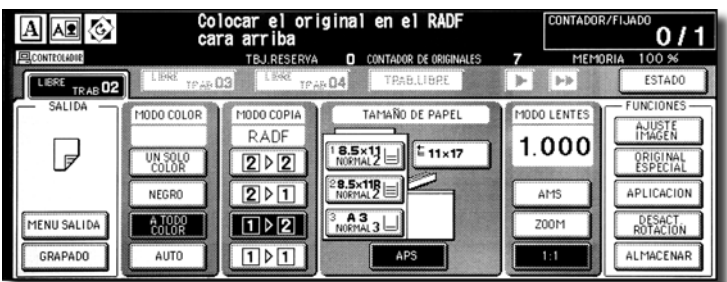

Nota **Cuando comience un trabajo de copia nuevo**, asegúrese de que cierra bien el RADF (ADF). A continuación, pulse **Reajustar**.

**2** Compruebe la dirección del conjunto original.

El icono de dirección del original se encuentra situado en la esquina superior izquierda de la pantalla principal.

Para cambiar la dirección del conjunto original, pulse en **ORIGINAL ESPECIAL** en la pantalla principal para mostrar el menú emergente Original especial y, a continuación, pulse en la tecla de dirección del original que desee seleccionar.

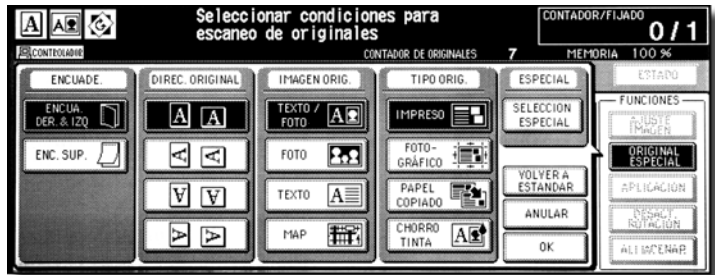

Para volver a la pantalla principal, pulse en **OK**.

**3** Seleccione el modo de encuadernación.

Pulse en **MENÚ SALIDA** en la pantalla principal para mostrar el menú emergente Modo de salida y, a continuación, pulse en la tecla del modo de encuadernación que desee seleccionar.

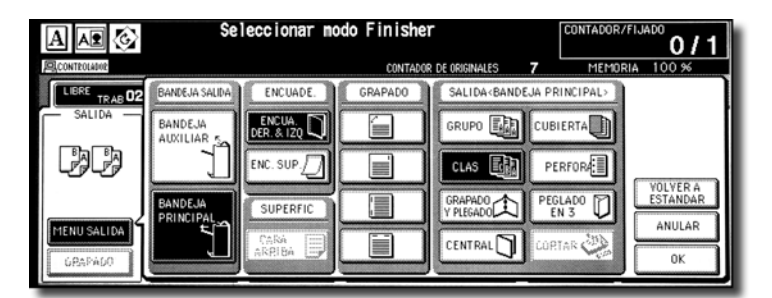

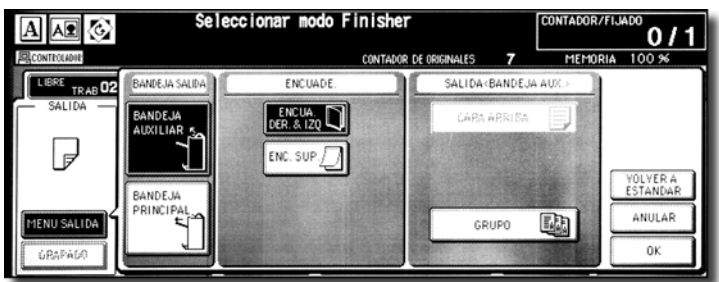

**Nota** Si selecciona **ENC. SUP.** se imprimirán las copias del reverso al revés, mientras que si selecciona **ENCUA DER & IZQ** se imprimirán en el sentido normal.

Para volver a la pantalla principal, pulse en **OK**.

**4** Seleccione más condiciones de copia si lo desea.

**Nota** Determinadas incompatibilidades pueden hacer que se desactive automáticamente el modo de copia seleccionado. En ese caso, modifique la configuración de forma que ésta sea compatible con el modo de copia seleccionado.

> **5** Introduzca el número de impresiones que desee realizar mediante el teclado del panel de control.

**6** Coloque los originales cara arriba en el alimentador de documentos según la dirección del original.

Utilice el modo de almacenamiento del RADF (ADF) cuando el número de originales sea superior a 100.

**7** Pulse **Iniciar**.

El dispositivo comenzará a escanear los originales y, a continuación, imprimirá copias dúplex cuando esté preparado.

**Nota** Pulse **Detener** para suspender el trabajo de escaneo o de impresión.

**PRECAUCIÓN** Cuando la capacidad del acabador, del cortador y de la bandeja de salida de 100 hojas supere sus límites de impresiones, retire los conjuntos copiados a medida que salgan. De este modo, evitará problemas en el suministro de papel.

# <span id="page-27-0"></span>**Uso del cristal del escáner**

Utilice el cristal del escáner para escanear originales que no puedan utilizarse con el alimentador de documentos.

**1** Compruebe la dirección del conjunto original.

El icono de dirección del original se encuentra situado en la esquina superior izquierda de la pantalla principal.

Para cambiar la dirección del conjunto original, pulse en **ORIGINAL ESPECIAL** en la pantalla principal para mostrar el menú emergente Original especial y, a continuación, pulse en la tecla de dirección del original que desee seleccionar.

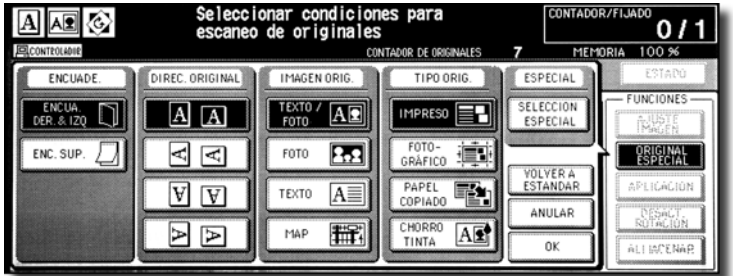

Para volver a la pantalla principal, pulse en **OK**.

**2** Seleccione el modo de encuadernación.

Pulse en **MENÚ SALIDA** en la pantalla principal para mostrar el menú emergente Modo de salida y, a continuación, pulse en la tecla del modo de encuadernación que desee seleccionar.

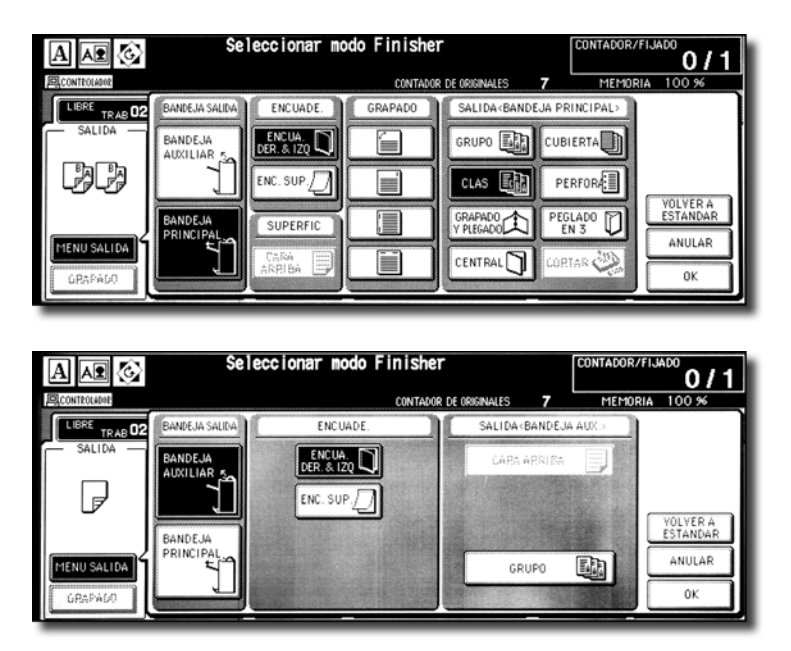

**Nota** Si selecciona **ENC. SUP.** se imprimirán las copias del reverso al revés, mientras que si selecciona **ENCUA. DER & IZQ** se imprimirán en el sentido normal.

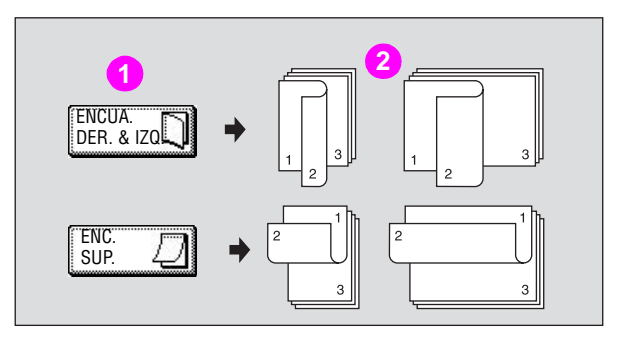

**1 Modo de encuadernación**

#### **2 Copias**

Pulse en **OK** para volver a la pantalla principal.

**3** Coloque el original cara abajo en el cristal del escáner según la dirección del original y, a continuación, cierre el alimentador de documentos o la tapa del escáner.

Asegúrese de que comienza por la primera página.

**Nota** Utilice el borrado de área sin imagen para evitar que se produzcan marcas de copia negras al escanearse el original con la tapa del escáner o el alimentador de documentos abiertos.

**4** Pulse en 1 ▶ 2 en la pantalla principal para seleccionarlo.

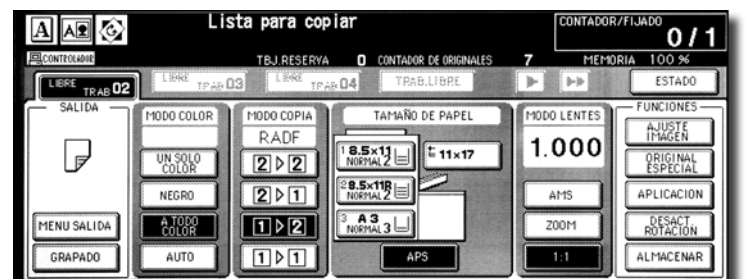

Se selecciona automáticamente la tecla **ALMACENAR** en la pantalla.

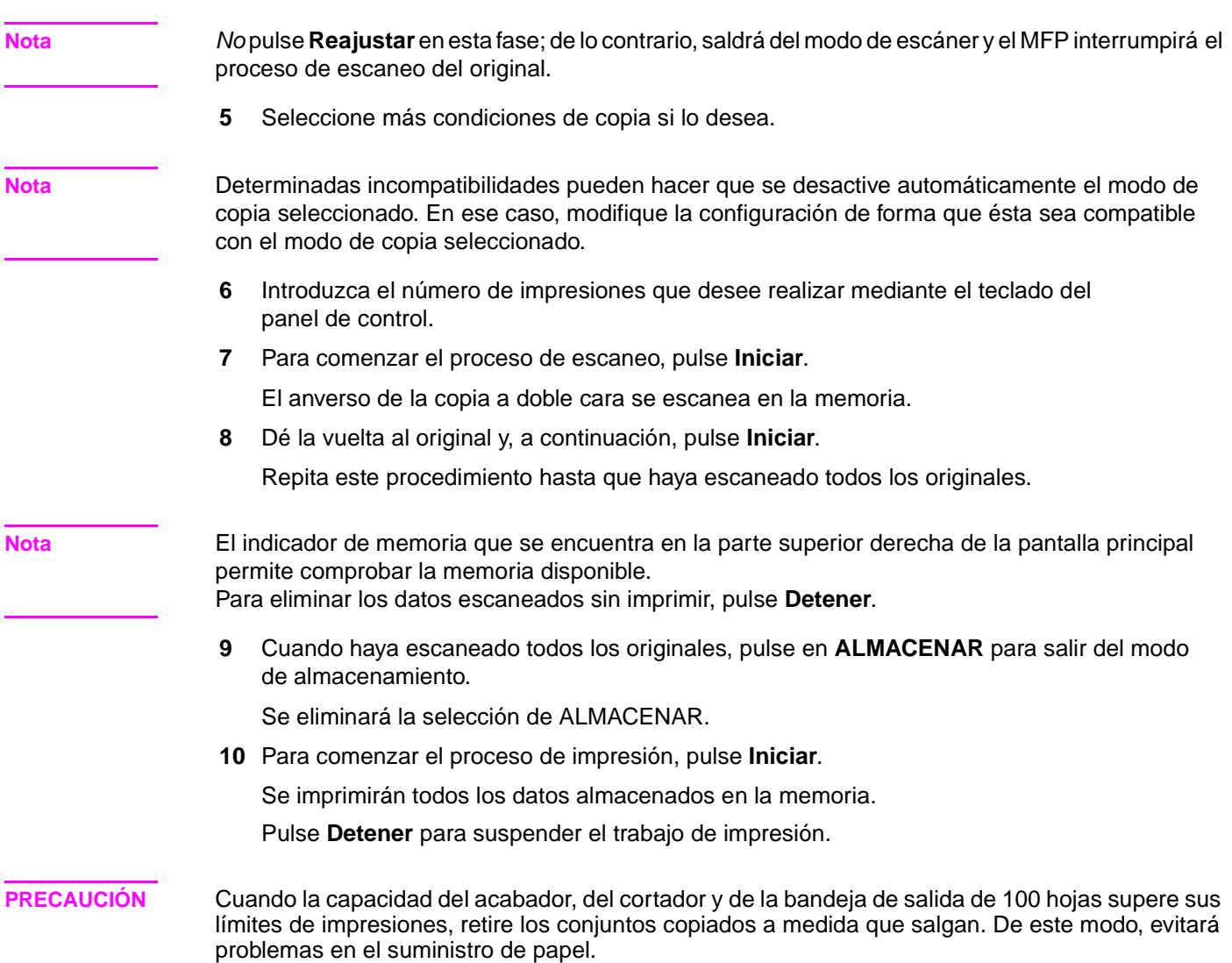

# <span id="page-30-0"></span>**Uso de las funciones opcionales del acabador**

## <span id="page-30-1"></span>**Instrucciones de grapado**

- Cierre adecuadamente el RADF (ADF) y, a continuación, pulse **Reajustar**.
- En la pantalla principal, pulse en **Grapar**.
- Pulse en **MENÚ SALIDA**.
- Pulse en la tecla de posición de grapado que desee y, a continuación, pulse en **OK**.
- Pulse en **Original especial**.
- Pulse en la tecla de dirección del conjunto original que desee y, a continuación, pulse en **OK**.
- Seleccione más condiciones de copia si lo desea.
- Introduzca la cantidad de impresiones que desee en el teclado del panel de control.
- Introduzca la calidad de impresión que desee.
- Coloque los originales.
- Pulse **INICIAR**.

Nota **El número máximo de hojas de papel estucado** con un gramaje entre 81 y 256 g/m<sup>2</sup> que se pueden grapar es 10.

## <span id="page-30-2"></span>**Instrucciones de perforación**

Pulse en **MENÚ SALIDA** en la pantalla principal.

Aparecerá el menú emergente Menú salida.

- Si no está seleccionada, pulse en **BANDEJA PRINCIPAL**.
- Pulse en **PERFORAR** para que aparezca el menú emergente Selec. Modo Taladro.
- Seleccione en la pantalla la tecla de la posición de perforación deseada.
- Pulse en **OK** en el menú emergente Selec. Modo Taladro del menú emergente Menú salida.
- Pulse en **OK** en el menú emergente Menú salida para finalizar la configuración y volver a la pantalla principal.

La selección realizada en la posición de perforación aparecerá en el área del icono de SALIDA.

- Especifique la dirección del original.
	- **a** Pulse en **ORIGINAL ESPECIAL** en la pantalla principal para que aparezca el menú emergente de original especial.
	- **b** Pulse en la dirección del conjunto original que desee y pulse en **OK** para volver a la pantalla principal.
- Seleccione el resto de opciones de copia que desee aplicar.
- Introduzca la cantidad de impresiones que desee en el teclado del panel de control.
- Coloque los originales en el alimentador de documentos.
- Pulse **INICIAR**.

ESWW Uso de las funciones opcionales del acabador 25

# <span id="page-31-0"></span>**Cuadernillos doblados**

Los modos de plegado y de grapado y plegado sólo están disponibles si está instalado el acabador multifuncional para 3.000 hojas HP. Cuando se selecciona alguno de estos modos, la función de cuadernillo se selecciona automáticamente y se indica en la pantalla de selección de aplicaciones.

**Nota** Cuando se utilicen los modos de plegado o de grapado y plegado para copiar originales de firma de dos caras, debe desactivarse el modo de cuadernillo seleccionado automáticamente en la pantalla de selección de aplicaciones.

> Al copiar originales oscuros o utilizar el modo de reversión de imagen junto con el de plegado y el de grapado y plegado, es posible que la línea de plegado de las copias se desplace ligeramente.

Estos resultados son frecuentes en las copias realizadas mediante el modo de plegado o de grapado y plegado:

- En el modo de plegado, todos los conjuntos de copias se doblarán y se enviarán a la bandeja de cuadernillos del acabador.
- En el modo de grapado y plegado, los conjuntos de copias se grapan por dos lugares (cosidos por el lomo) y se pliegan y se colocan en la bandeja de cuadernillos del acabador.

### **Especificaciones del modo de plegado y de grapado y plegado**

- Utilice el RADF (ADF).
- Número máximo de hojas plegadas en modo de plegado

Papel de 12,7 kg (28 lb) o menos: tres hojas (menos que en el modo de grapado y plegado porque no se grapan antes)

Número máximo de hojas plegadas en modo de grapado y plegado

Papel de 9,07 kg (28 lb) o menos: 20 hojas

19 hojas con papel de portada grueso

Papel de 12,7 kg (28 lb) o menos: 16 hojas

15 hojas con papel de portada grueso

- Tamaño del papel: 305 por 457 mm (12 por 18 in), Ledger, Legal, 216 por 279 mm (8,5 por 11R in), A4R
- Gramaje del papel: de 7,2 a 12,7 kg (16-28 lb); cartulina especial (se recomienda papel de 9 kg [20 lb])
- Capacidad de bandeja de cuadernillos:

Si se supera la capacidad de la bandeja de cuadernillos, el acabador dejará de funcionar. Seleccione el número de impresiones correspondiente haciendo referencia a las siguientes capacidades.

Si se utiliza papel de 9 kg (9,07 kg):

Aproximadamente 100 hojas máximo (304 por 457 mm [12 por 18 in], Ledger, Legal)

Plegado: 33 conjuntos máximo de cuadernillos de tres hojas dobladas  $(33 \times 3 = 99 \text{ hojas})$ 

Grapado y plegado: 20 conjuntos máximo de cuadernillos de cinco hojas dobladas  $(20 \times 5 = 100 \text{ hojas})$ 

cinco conjuntos máximo de cuadernillos de 20 hojas dobladas (5 x 20 = 100 hojas)

Aproximadamente 75 hojas máximo 216 por 279 mm (8,5 por 11 in, A4R)

Plegado: 25 conjuntos máximo de cuadernillos de tres hojas dobladas  $(25 \times 3 = 75 \text{ hojas})$ 

Grapado y plegado: 15 conjuntos máximo de cuadernillos de cinco hojas dobladas  $(15 \times 5 = 75 \text{ hojas})$ 

Si se utiliza papel de 9 kg (28 lb):

Aproximadamente 80 hojas máximo (304 por 457 mm [12 por 18 in ], Ledger, Legal)

- Plegado: 26 conjuntos máximo de cuadernillos de tres hojas dobladas  $(26 \times 3 = 78 \text{ hojas})$
- Grapado y plegado: 16 conjuntos máximo de cuadernillos de cinco hojas dobladas  $(16 \times 5 = 80 \text{ hojas})$
- cinco conjuntos máximo de cuadernillos de 15 hojas dobladas (5 x 15 = 75 hojas)
- Aproximadamente 60 hojas máximo de 216 por 279 mm (8,5 por 11 in), A4R
	- Plegado: 20 conjuntos máximo de cuadernillos de tres hojas dobladas  $(20 \times 3 = 60 \text{ ho}$ jas)
	- Grapado y plegado: 12 conjuntos máximo de cuadernillos de cinco hojas dobladas  $(12 \times 5 = 60 \text{ ho}$ jas)
- Incompatibilidades con cuadernillo: APS,  $1 > 1$ ,  $2 > 1$ , ACS, clasificación, grapado y clasificación, grupo, cara arriba, plegado en 3, clasificación electrónica, rotación de grupo, perforar, suministro de contraportada, original mixto, área total con tamaños de papel no estándar, papel tab, inserción de hojas/cubiertas, combinación, programación de trabajos, ampliación multipágina, borrado de área sin imagen, reversión de imagen y repetición.
- Incompatibilidades sin cuadernillo: clasificación, clasificación y grapado, grupo, cara arriba, clasificación electrónica, rotación de grupo, plegado en 3, perforar, suministro de contraportadas, original mixto, modo de libro, programación de trabajo, ampliación multipágina e reversión de imagen.

Nota **El número máximo de hojas de papel estucado de más de 80 g/m<sup>2</sup> es 10.** 

El número máximo de hojas de papel estucado de más de 80  $q/m^2$  que se pueden grapar es 10. El número máximo de hojas de papel estucado con un gramaje entre 81 y 256 g/m<sup>2</sup> que se pueden grapar es 10.

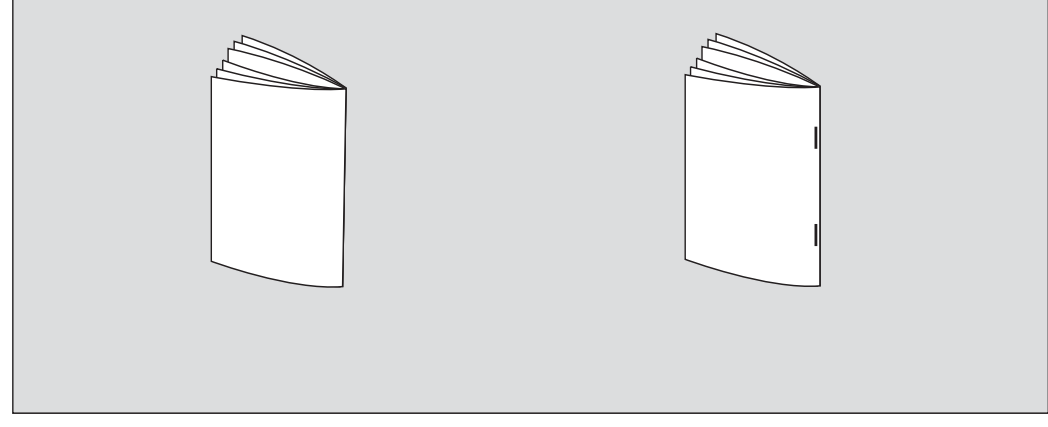

**1** Pulse en **MENÚ SALIDA** en la pantalla principal para mostrar el menú emergente Menú salida.

**Nota** Cuando comience un trabajo de copia nuevo, asegúrese de que cierra bien el RADF (ADF). A continuación, pulse **Reajustar**.

**2** Si no está seleccionada, pulse en **BANDEJA PRINCIPAL**.

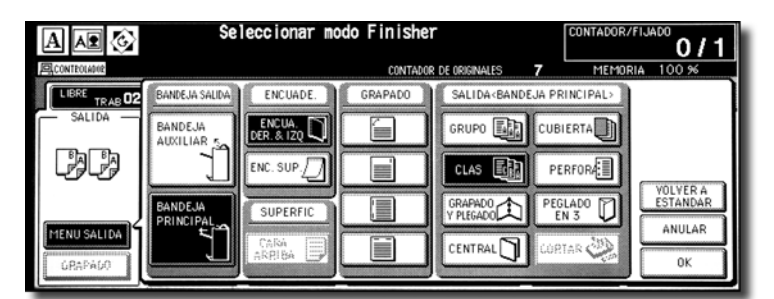

**3** Pulse en **GRAPADO Y PLEGADO** o **CENTRAL**, como desee.

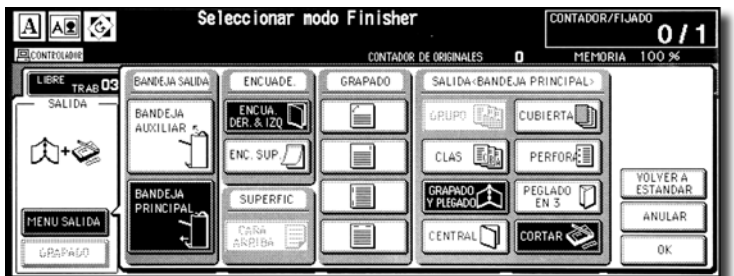

**Nota** Al seleccionar **GRAPADO Y PLEGADO** o **CENTRAL** se cambiará automáticamente de bandeja de salida a bandeja de cuadernillos. Observe que la flecha que apunta a la bandeja principal cambia a la bandeja de cuadernillos.

> Si se selecciona **GRAPADO Y PLEGADO** y el dispositivo tiene instalado un cortador, seleccionará **CORTAR** automáticamente. Para cancelar el modo de recorte, pulse en **CORTAR**.

**4** Pulse en **OK** en el menú emergente Menú salida.

Se restaurará la pantalla principal y la selección hecha en modo de salida se recogerá en el área del icono de **SALIDA**.

**5** Seleccione el resto de opciones de copia que desee aplicar.

**Nota** Se seleccionará automáticamente SIN CUBIERTA de cuadernillo.

Para cambiar esta selección, pulse en **MENÚ SALIDA** en la pantalla principal para que aparezca la pantalla de selección de aplicaciones. En esta pantalla, pulse en **Cuadernillo** dos veces para mostrar la pantalla de selección del modo de cuadernillo para hacer otra selección o cancelar la configuración.

- **6** Introduzca el número de impresiones que desee realizar en el teclado del panel de control.
- **7** Coloque los originales.

Al cargar los originales, tenga en cuenta los siguientes límites de la capacidad: Modo de plegado:

- 12 páginas o menos para copias símplex
- Seis páginas o menos para copias dúplex

Modo de grapado y plegado:

- 80/64 páginas o menos para copias símplex (papel de 9-12,7 kg [20-28 lb])
- 40/32 páginas o menos para copias dúplex (papel de 9-12,7 kg [20-28 lb])

Si se superan los límites de capacidad indicados, pueden producirse daños en el acabador.

#### **8** Pulse **Iniciar**.

Si se supera la capacidad de la bandeja de cuadernillos, el acabador dejará de funcionar. Para evitarlo, seleccione el número de impresiones correspondiente.

# <span id="page-34-0"></span>**Instrucciones para plegado en 3**

- **1** Cargue papel de copia tamaño Letter o A4R en una bandeja.
- **2** Pulse en **MENÚ SALIDA** en la pantalla principal para mostrar el menú emergente Menú salida.
- **3** Si no está seleccionada, pulse en **BANDEJA PRINCIPAL**.
- **4** Pulse en **PLEGADO EN 3** para seleccionarlo.
- **5** Pulse en **OK** en el menú emergente para terminar la configuración y volver a la pantalla principal.

El icono **PLEGADO EN 3** aparecerá en el área del icono de SALIDA.

**6** Seleccione el resto de opciones de copia que desee aplicar.

Pulse en la tecla de bandeja de 8,5 por 11R o A4R, si no está seleccionada todavía.

- **7** Introduzca el número de impresiones que desee realizar en el teclado del panel de control.
- **8** Coloque los originales.
- **9** Pulse **Iniciar**.

## <span id="page-34-1"></span>**Instrucciones para insertar portadas**

El kit de inserción final HP está disponible de manera opcional en el apilador/grapadora de 3.000 hojas HP y en el acabador multifuncional para 3.000 hojas HP.

Cargue papel de portada en el dispositivo y utilice las hojas como portadas para conjuntos de copias enviadas a la bandeja de salida principal. Las hojas también se pueden utilizar como portadas de tipo cuadernillo para los conjuntos de copias en la bandeja de cuadernillos en modo de plegado o de grapado & plegado.

- **1** Pulse en **MENÚ SALIDA** en la pantalla principal para mostrar el menú emergente Menú salida.
- **2** Si no está seleccionada, pulse en **BANDEJA PRINCIPAL**.
- **3** Pulse en **CUBIERTA** para mostrar la pantalla de selección de inserción de portadas.
- **4** Pulse en **FRONTAL**, **FRONTAL + ÚLTIMA** o **ÚLTIMA** para realizar la selección y, a continuación, seleccione la bandeja correspondiente.

Si selecciona **FRONTAL + ÚLTIMA**, puede especificar diferentes bandejas para cada una.

- **5** Pulse en **OK** para restaurar el menú emergente Menú salida.
- **6** Pulse en **OK** en el menú emergente Menú salida.

Se restaurará la pantalla principal.

- **7** Seleccione el resto de opciones de copia que desee aplicar.
- **8** Cargue el papel de portada en el alimentador de cubiertas opcional del apilador/grapadora de 3.000 hojas HP y el acabador multifuncional para 3.000 hojas HP.
- **9** Introduzca el número de impresiones que desee realizar en el teclado del panel de control.
- **10** Coloque los originales.
- **11** Pulse **Iniciar**.

# <span id="page-35-0"></span>**Cuadernillos recortados**

El modo de recorte sólo está disponible si la opción cortador HP está instalada en el acabador multifuncional para 3.000 hojas HP. Esta función puede utilizarse con los modos de plegado y de plegado y grapado para plegar o grapar y plegar los conjuntos de copias, recortarlos por el borde por el que se abren los cuadernillos y enviarlos a la bandeja del cortador.

### **Especificaciones del modo de recorte**

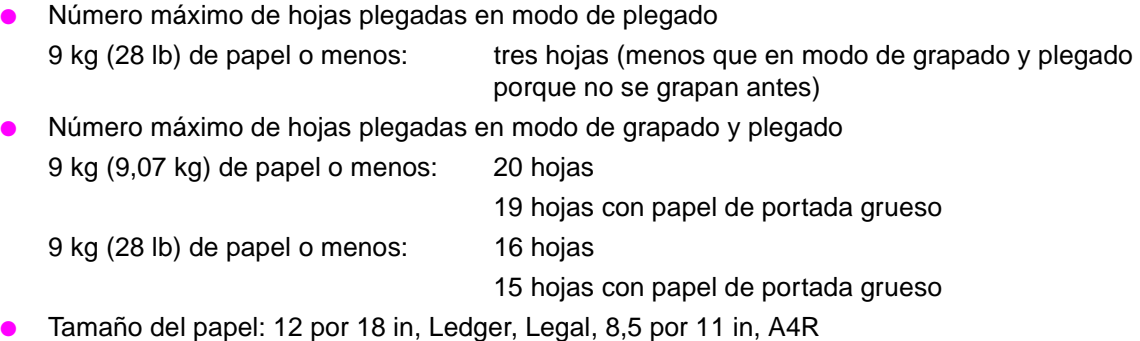

- Gramaje del papel: de 7,7 a 12,7 kg (de 16 a 28 lb)
- Capacidad de la bandeja del cortador:

Si se supera la capacidad de la bandeja del cortador, el acabador y el cortador dejarán de funcionar. Seleccione el número de impresiones correspondiente. Para ello, consulte la lista de capacidades siguiente.

Aproximadamente 512 hojas máximo (papel de 9 kg [20 lb])

Plegado y corte: 100 conjuntos máximo de cuadernillos de tres hojas dobladas

(100 x 3 = 300 hojas máximo)

Grapado y plegado y corte: 100 conjuntos máximo de cuadernillos de dos a cinco hojas dobladas

(100 x 5 = 500 hojas máximo)

50 conjuntos máximo de cuadernillos de 6 a 10 hojas dobladas

(50 x 10 = 500 hojas máximo)

32 conjuntos máximo de cuadernillos de 11 a 16 hojas dobladas

(32 x 16 = 512 hojas máximo)

25 conjuntos máximo de 17 a 20 hojas dobladas

(25 x 20 = 500 hojas máximo)

Aproximadamente 410 hojas máximo (papel de 12,70 kg [20 lb])

Plegado y corte: 100 conjuntos máximo de cuadernillos de tres hojas dobladas

#### (100 x 3 = 300 hojas máximo)

Grapado y plegado y corte: 80 conjuntos máximo de cuadernillos de dos a cinco hojas dobladas

(80 x 5 = 400 hojas máximo)

40 conjuntos máximo de cuadernillos de 6 a 10 hojas dobladas

(40 x 10 = 400 hojas máximo)

25 conjuntos máximo de cuadernillos de 11 a 16 hojas dobladas

(25 x 16 = 400 hojas máximo)

20 conjuntos máximo de 17 a 20 hojas dobladas

(20 x 20 = 400 hojas máximo)
- Incompatibilidades con cuadernillo: APS,  $1 > 1$ ,  $2 > 1$ , ACS, clasificación, grapado y clasificación, grupo, cara arriba, plegado en 3, clasificación electrónica, rotación de grupo, perforar, suministro de contraportada, original mixto, área total con tamaños de papel no estándar, papel tab, inserción de hojas/cubiertas, combinación, programación de trabajos, ampliación multipágina, borrado de área sin imagen, reversión de imagen y repetición.
- Incompatibilidades sin cuadernillo: clasificación, clasificación y grapado, grupo, cara arriba, clasificación electrónica, rotación de grupo, plegado en 3, perforar, suministro de contraportadas, original mixto, modo de libro, programación de trabajo, ampliación multipágina e reversión de imagen.

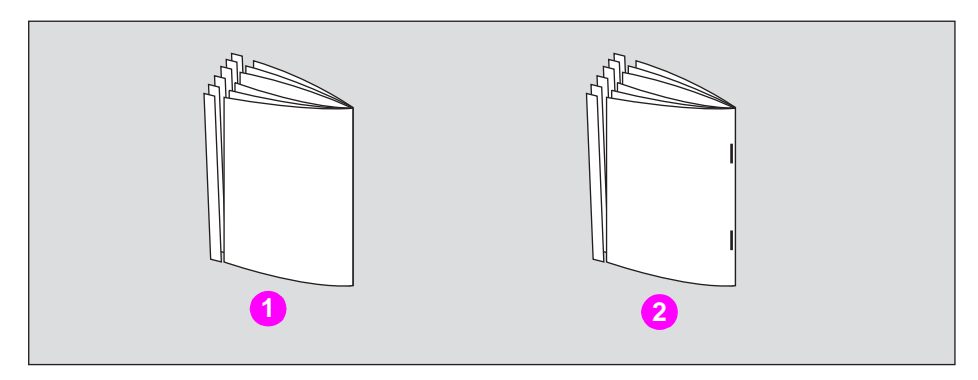

- **1 Plegado y corte**
- **2 Grapado y plegado y corte:**
- **1** Pulse en **MENÚ SALIDA** en la pantalla principal.

Aparecerá el menú emergente Menú salida.

**2** Si no está seleccionada, pulse en **BANDEJA PRINCIPAL**.

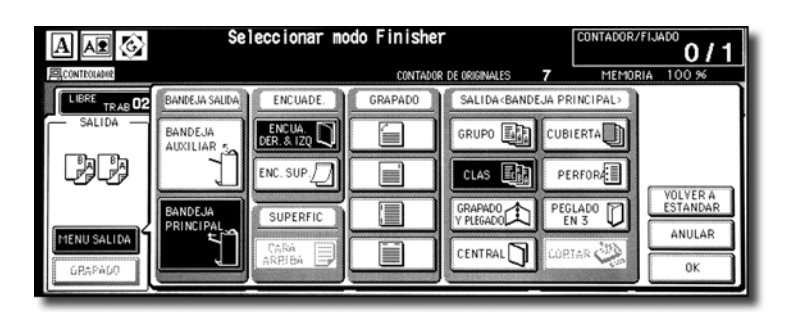

**3** Seleccione el modo de corte deseado.

Pulse en **GRAPADO Y PLEGADO** o **CENTRAL**, como desee.

Al seleccionar **CENTRAL**, pulse también en **CORTAR** para seleccionarlo.

Al seleccionar **GRAPADO Y PLEGADO**, **CORTAR** se selecciona automáticamente si el cortador está instalado.

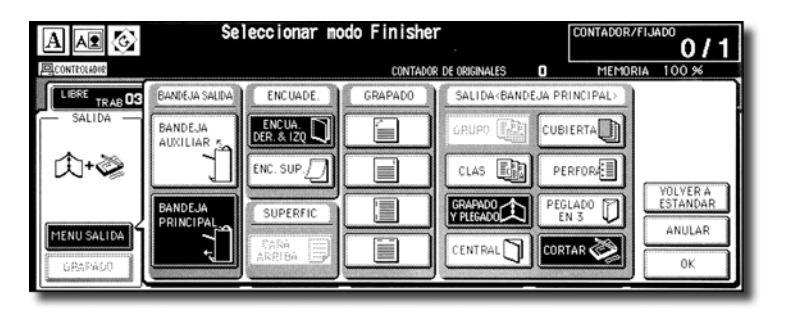

**Nota** Cuando utilice los modos de plegado o de grapado y plegado para copiar originales de firma de dos caras, debe desactivar el modo de cuadernillo seleccionado automáticamente en la pantalla de selección de aplicaciones.

> Al copiar originales oscuros o utilizar el modo de inversión de imágenes junto con el de plegado y grapado y plegado, es posible que la línea de pliegue de las copias se desplace ligeramente.

**4** Pulse en **OK** en el menú emergente Menú salida.

Se restaurará la pantalla principal y la selección realizada en el modo de salida se recogerá en el área del icono de **SALIDA**.

**5** Seleccione el resto de opciones de copia que desee aplicar.

Inicialmente **SIN CUBIERTA** de cuadernillo está seleccionado. Para cambiar esta selección, pulse en **MENÚ SALIDA** en la pantalla principal para que aparezca la pantalla de selección de aplicaciones. En esta pantalla, pulse en **Cuadernillo** dos veces para mostrar la pantalla de selección del modo de cuadernillo para hacer otra selección o cancelar la configuración.

- **6** Introduzca el número de impresiones que desee realizar en el teclado del panel de control.
- **7** Coloque los originales.

Al cargar los originales, tenga en cuenta los siguientes límites de la capacidad: Modo de plegado:

- 12 páginas o menos para copias símplex
- Seis páginas o menos para copias dúplex

Modo de grapado y plegado:

- 80/64 páginas o menos para copias símplex (papel de 9-12,7 kg [20-28 lb])
- 40/32 páginas o menos para copias dúplex (papel de 9-12,7 kg [20-28 lb])

Si superan los límites de capacidad indicados anteriormente, el acabador podría dejar de funcionar.

**8** Pulse **Iniciar**.

Si se supera la capacidad de la bandeja del cortador, el acabador y el cortador dejarán de funcionar. Para evitarlo, seleccione el número de impresiones correspondiente.

### **Suministro de portadas**

El kit de inserción final HP está disponible en el apilador/grapadora de 3.000 hojas HP y el acabador multifuncional para 3.000 hojas HP.

Cargue papel de portada en el dispositivo y utilice las hojas como portadas para conjuntos de copias enviadas a la bandeja de salida principal. Las hojas también se pueden utilizar como portadas de tipo cuadernillo para los conjuntos de copias en la bandeja de cuadernillos en modo de plegado o de grapado & plegado.

**Nota** El papel cargado en el alimentador de cubiertas no se puede copiar. Esta función no es compatible con el modo de portada (CUBIERTA COPIADA y CUBIERTA EN BLANCO) en modo de cuadernillo y modo de portada en inserción de hojas/cubiertas.

#### **Especificaciones para suministro de portadas**

Tamaño de papel de portada:

Bandeja superior; Letter, 216 por 279 mm (8,5 por 11R in), 139 por 216 mm (5,5 por 8,5 in) Bandeja inferior; 305 por 457 mm (12 por 18 in), Ledger, Legal, 216 por 279 mm (8,5 por 11R in), 139 por 216 mm (5,5 por 8,5 in)

- Papel de 139 por 216 mm (5,5 por 8,5 in). Sólo disponible en tipo de alimentación vertical).
- Gramaje de papel de portada: papel de portada de 200 g/m<sup>2</sup> (13 110 lb)
- Capacidad de la bandeja: 200 hojas, papel de portada de 200 g/m<sup>2</sup> (110 lb) o 30 mm de grosor para ambas bandejas
- Incompatibilidades: grupo, clasificación electrónica, grupo de rotación, salida a bandeja auxiliar (secundaria), perforar, modo de portada en inserción de hojas/cubiertas, modo de portada en cuadernillo y ampliación multipágina.
- Incompatibilidades con suministro de contraportadas: plegado, grapado y plegado y plegado en 3.

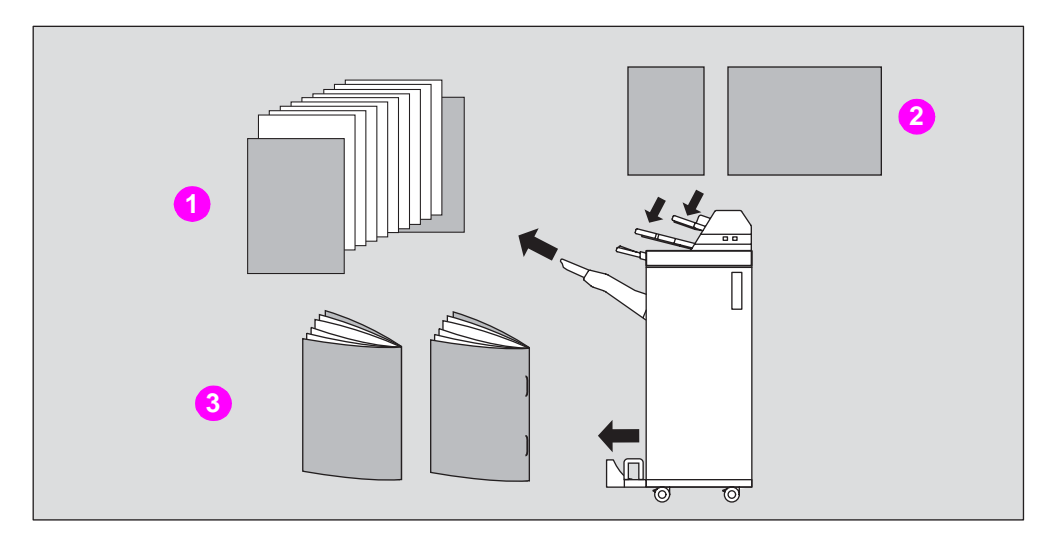

- **1 Conjunto de copias con portada**
- **2 Portada**
- **3 Conjunto de copias con portada añadida en modo de plegado o de grapado y plegado**

- **1** Pulse en **MENÚ SALIDA** en la pantalla principal para mostrar el menú emergente Menú salida.
- **2** Si no está seleccionada, pulse en **BANDEJA PRINCIPAL**.

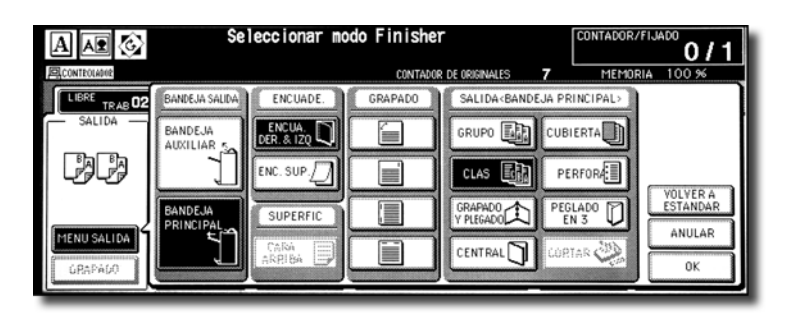

- **3** Pulse en **CUBIERTA** para mostrar la pantalla de selección de inserción de portadas.
- **4** Pulse en **FRONTAL**, **FRONTAL + ÚLTIMA** o **ÚLTIMA** para realizar la selección y, a continuación, seleccione la bandeja correspondiente.

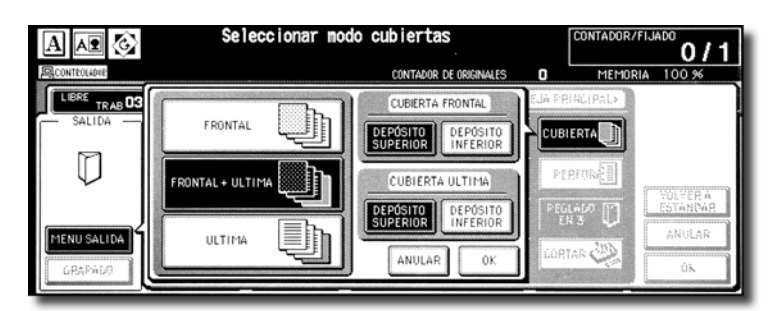

Si selecciona **FRONTAL + ÚLTIMA**, puede especificar diferentes bandejas para cada una.

**Nota** Los tamaños de papel de copia disponibles para la carga son diferentes en cada bandeja.

- **5** Pulse en **OK** para restaurar el menú emergente Menú salida.
- **6** Pulse en **OK** en el menú emergente Menú salida. Se restaurará la pantalla principal.
- **7** Seleccione el resto de opciones de copia que desee aplicar.

**8** Cargue el papel de portada en el alimentador de cubiertas opcional del apilador/grapadora de 3.000 hojas HP y el acabador multifuncional para 3.000 hojas HP.

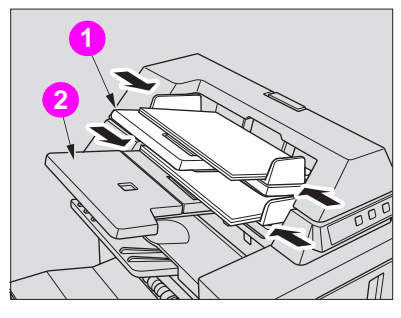

**1 Bandeja superior**

#### **2 Bandeja inferior**

Si el tamaño del papel cargado en el alimentador de cubiertas no es adecuado, aparecerán los siguientes mensajes y no se podrá copiar hasta que se cargue papel del tamaño apropiado.

#### **Reponer papel en el alimentador de cubiertas**

**Adapt paper size between cover sheet and selected paper (Adapte el tamaño de papel entre la portada y el papel seleccionado)**

- **9** Introduzca el número de impresiones que desee realizar en el teclado del panel de control.
- **10** Coloque los originales.
- **11** Pulse **Iniciar**.

**PRECAUCIÓN** Si la capacidad de la bandeja de salida del acabador supera el límite de impresiones seleccionado, elimine los conjuntos copiados a medida que salen para evitar problemas de suministro de papel.

## **Finalización fuera de línea**

La función de finalización fuera de línea permite acabar los documentos independientemente del funcionamiento del MFP. Esta función sólo está disponible con el kit de inserción final HP instalado en el apilador/grapadora de 3.000 hojas HP y el acabador multifuncional para 3.000 hojas HP. Para utilizar esta cómoda función, basta con cargar el papel en la bandeja inferior del alimentador de cubiertas, seleccionar el modo deseado en el panel de control de finalización fuera de línea situado en la parte superior del acabador y pulsar el botón Iniciar/Detener.

Los modos de finalización disponibles se describen a continuación:

Apilador/grapadora de 3.000 hojas HP + kit de inserción final HP

- Una grapa oblicua: Bandeja principal
- Dos grapas paralelas: Bandeja principal

Apilador/grapadora de 3.000 hojas HP + kit de inserción final HP + kit de perforación de 3 agujeros HP

- Una grapa oblicua
- Dos grapas paralelas
- **Perforar**

Acabador multifuncional para 3.000 hojas HP + kit de inserción final HP + kit de perforación de 3 agujeros HP

- Una grapa oblicua
- Dos grapas paralelas
- Grapado & plegado (dos grapas en el centro + plegado)
- Plegado en 3

Acabador multifuncional para 3.000 hojas HP + kit de inserción final HP + kit de perforación de 3 agujeros HP

- Una grapa oblicua
- Dos grapas paralelas
- Grapado y plegado (dos grapas en el centro + plegado)
- Plegado en 3
- Perforar

#### **Especificaciones para grapado manual de una grapa oblicua o de dos grapas paralelas**

- Tamaño del papel: 305 por 457 mm (12 por 18 in), 279 por 432 mm (11 por 17 in), 216 por 356 mm (8,5 por 14 in), 216 por 279 mm (8,5 por 11 in), 216 por 279 mm (8,5 por 11R in), 139 por 216 mm (5,5 por 8,5 in), A4, A4R (210 por 297 mm, 8,27 por 11,69 in)
- Gramaje del papel: de 4,8 a 12,7 kg (de 13 a 28 lb) (se recomienda papel de 9 kg  $[20$  lb])
- Capacidad de grapado: 50/40 hojas máximo (papel de 9 a 12,7 kg [20/28 lb])
- Bandeja de salida: Bandeja de salida principal

#### **Especificaciones para perforación manual**

- $\bullet$  Tamaño del papel: 305 por 457 mm (12 por 18 in), 279 por 432 mm (11 por 17 in), 216 por 279 mm (8,5 por 11 in), A4 (210 por 297 mm (8,27 por 11,69 in)
- Gramaje del papel: de 5,8 a 15,4 kg (de 13 a 34 lb) (se recomienda papel de 9 kg [20 lb])
- Capacidad de perforación: 200 hojas máximo (papel de 12,7 kg [28 lb]) o de un grosor de hasta 30 mm
- Bandeja de salida: Bandeja de salida principal

#### **Especificaciones para el modo de grapado y plegado manual**

- $\bullet$  Tamaño del papel: 305 por 457 mm (12 por 18 in), 279 por 432 mm (11 por 17 in), 216 por 356 mm (8,5 por 14 in), 216 por 279 mm (8,5 por 11R in), A4, A4R (210 por 297 mm, 8,27 por 11,69 in)
- Gramaje del papel: de 5,8 a 12,7 kg (de 16 a 28 lb) (se recomienda papel de 9 kg  $[20 \text{ lb}]$ )
- Capacidad de grapado: 20/16 hojas máximo (papel de 9 a 12,7 kg [20/28 lb]) 19/15 hojas máximo (papel de 9-12,7 kg [20/28 lb] con portada de papel grueso)
- Bandeja de salida: Bandeja de cuadernillos

#### **Especificaciones del modo de plegado en 3 manual**

- Tamaño del papel: 216 por 279 mm (8,5 por 11R in), A4R, 210 por 297 mm (8.27 por 11,69 in)
- Gramaje del papel: de 5,8 a 12,7 kg (de 16 a 28 lb) (se recomienda papel de 9 kg  $[20 \text{ lb}]$ )
- Capacidad de plegado: tres hojas máximo (papel de 9 kg [28 lb])
- Bandeja de salida: Bandeja de cuadernillos

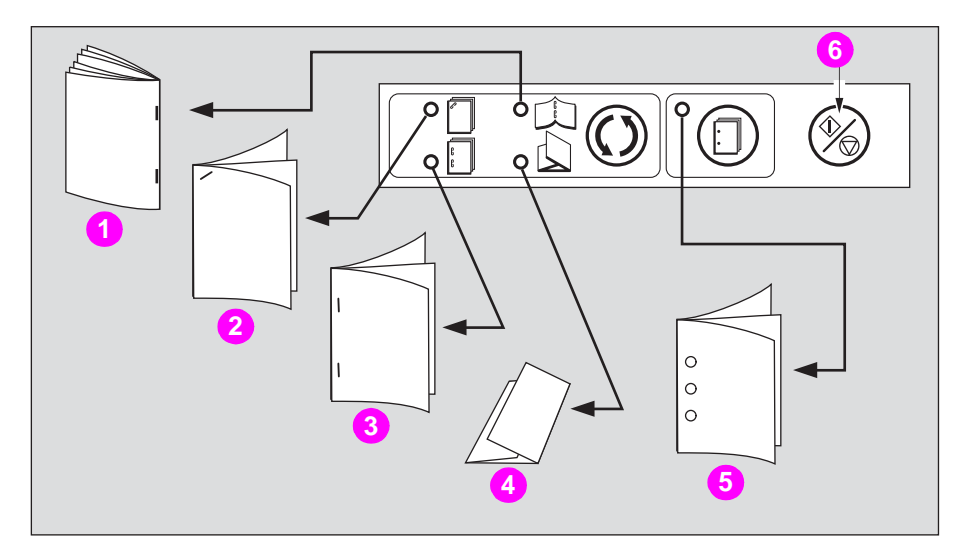

- **1 Grapado y plegado**
- **2 Una grapa oblicua**
- **3 Dos grapas paralelas**
- **4 Plegado en 3**
- **5 Perforación**
- **6 Botón Iniciar/detener**

**1** Cargue papel en la bandeja inferior del alimentador de cubiertas, tal y como se describe a continuación para cada modo.

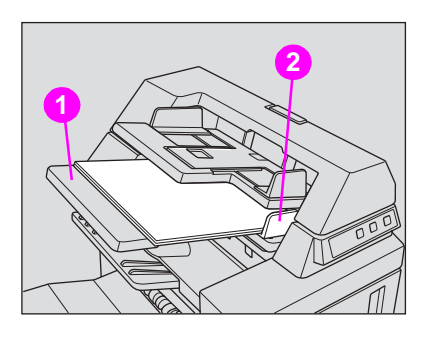

**1 Bandeja inferior**

**2 Guía**

● Una grapa oblicua/dos grapas paralelas: cara arriba

- Perforación: cara arriba
- Grapado y plegado: Cara arriba para el exterior del conjunto acabado
- Plegado en 3: Cara arriba para el exterior del conjunto plegado

Alinee la guía. La luz del indicador del botón **Iniciar/Detener** se pone verde.

**2** Pulse el botón de selección de modo de grapado o el botón Perforación para seleccionar el modo deseado.

El modo de perforación es compatible con una grapa oblicua, dos grapas paralelas o el modo de grapado y plegado.

**3** Pulse el botón **Iniciar/Detener**.

Las hojas acabadas se envían a la bandeja correspondiente en función del modo seleccionado.

**Nota** Si desea detener el funcionamiento de la finalización fuera de línea, pulse el botón **Iniciar/Detener** de nuevo. El acabador dejará de funcionar. Al utilizar el modo de grapado y plegado, los conjuntos inacabados se dejarán en el apilador del acabador.

**PRECAUCIÓN** Si se supera la capacidad de la bandeja de cuadernillos, el acabador se detendrá. Para evitarlo, seleccione el número de impresiones correspondiente.

**PRECAUCIÓN** Si la capacidad de la bandeja de salida del acabador supera el límite de impresiones seleccionado, elimine los conjuntos copiados a medida que salen para evitar problemas de suministro de papel.

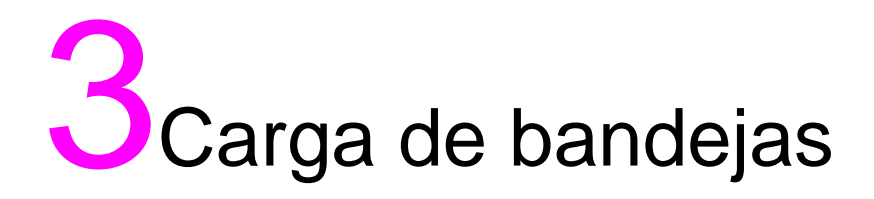

### **Carga de papel**

En cada tecla de bandeja se muestra un indicador de papel en la pantalla principal para indicar el nivel de papel de la bandeja (se proporcionan seis niveles ). (En la bandeja de desvío de varias páginas aparece sólo "|+|" cuando la bandeja se queda vacía.)

Cuando el suministro de papel de una bandeja desciende, aparece el indicador "  $\Box$ " en la tecla de la bandeja correspondiente y, a continuación, cambia a " " cuando la bandeja se vacía y la tecla de la bandeja parpadea en la pantalla.

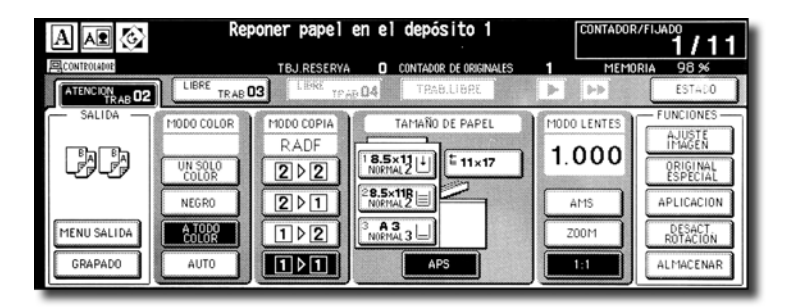

Siga el procedimiento siguiente para suministrar papel de copia en la bandeja vacía.

Cada tecla de bandeja muestra un tipo de papel y un número que indica el gramaje del papel que se va a cargar. Se proporcionan los tipos de papel siguientes:

Normal, Reciclado, En color, Alta calidad, Estucado, Usuario, Separador y papel Exclusivo de tipo A a D

Los números correspondientes al peso del papel son:

1: 64 -74  $g/m^2$  (17 lb - 18 lb)

2: 75 -80 g/m<sup>2</sup> (19 lb - 20 lb)

3: 81 -105 g/m $^2$  (21 lb - 22 lb)

4: 106 -162 g/m $^2$  (29 lb - 42 lb)

5: 163 - 209 g/m<sup>2</sup> (43 lb - 115 lb index)

6: 210 - 256 g/m<sup>2</sup> (116 lb - 143 lb index) (sólo para bandejas de desvío de varias hojas y HCI)

El supervisor puede cambiar esta configuración. Consulte "(1) Programación de fecha y hora" para obtener más información sobre las bandejas del dispositivo y la bandeja 4/HCI en la sección "Modo de supervisor" de la Guía del administrador del sistema del HP Color 9850mfp.

Nota **Asegúrese de que carga sólo papel del tipo y gramaje establecido para la bandeja.** Cuando utilice papel con agujeros, es posible que el resultado de la copia no sea satisfactorio debido a la posición de los agujeros.

#### **Carga de papel en las bandejas 1, 2 y 3**

**1** Retire la bandeja 1, 2 ó 3 y abra el rodillo de recogida de papel.

**ADVERTENCIA** No fuerce la bandeja al retirarla porque podría dañarse.

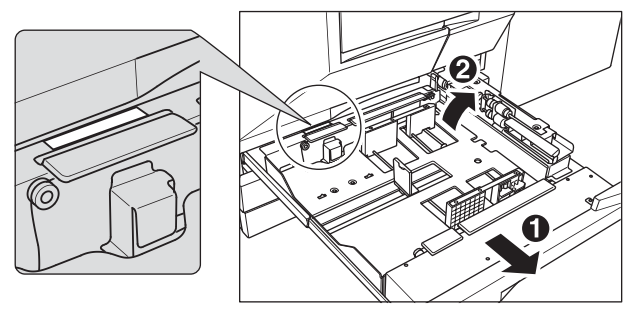

Retire la bandeja por completo hasta que vea la línea verde en la parte posterior izquierda de la bandeja.

Para cargar papel del mismo tamaño que antes, pase al paso **4**. Si cambia el tamaño del papel, pase al paso siguiente.

**2** Ajuste la posición de la guía lateral. Extraiga la palanca de cierre de la parte frontal, y a continuación, deslice la guía lateral hasta la posición deseada.

Consulte la indicación de tamaño en la placa de la bandeja inferior para determinar la posición de la guía lateral.

Baje la palanca de cierre firmemente hasta que haga clic para sujetar la guía lateral.

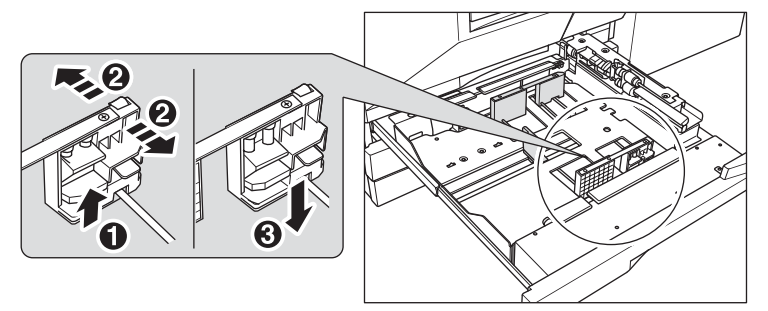

Asegúrese de que fija la guía lateral en la posición correcta según el tamaño indicado en la placa de la bandeja inferior, de modo que el dispositivo pueda detectar el tamaño de papel adecuado.

**3** Ajuste la posición del tope posterior.

Para deslizar el tope posterior hacia la derecha, manténgalo en la parte superior y deslícelo mientras presiona suavemente hacia abajo.

Con la otra mano, mantenga el tope posterior en la parte inferior para deslizarlo hacia la izquierda.

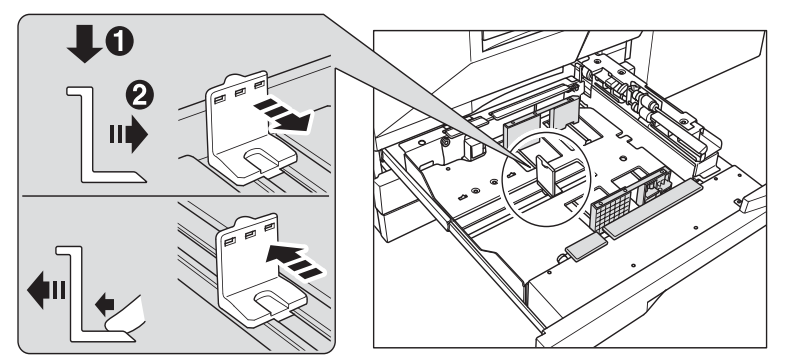

Asegúrese de que presiona el tope posterior hacia abajo cuando lo desplaza hacia la derecha y asegúrese también de que lo mantiene presionado en la parte inferior cuando lo desplaza hacia la izquierda. No desplace el tope posterior con fuerza porque podría dañarse.

**4** Coloque el papel en la bandeja. Cargue el papel alineándolo con la parte derecha de la bandeja y, a continuación, alinee el tope posterior con el papel.

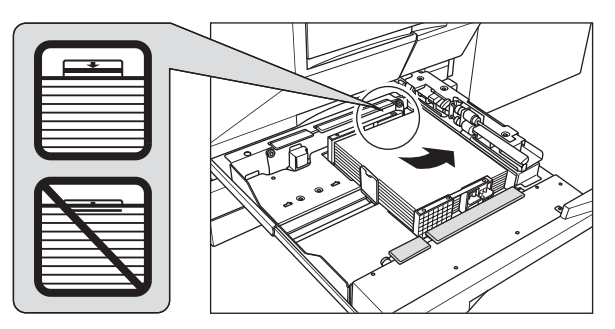

Asegúrese de que la guía posterior se alinea de forma firme con el papel para evitar problemas en el dispositivo.

No sobrepase el límite indicado en la guía lateral.

- **5** Al colocar el papel de forma adecuada, cierre el rodillo de recogida del papel.
- **6** Empuje suavemente sobre la bandeja hasta que encaje en su lugar. El indicador " $|$ +|" de la tecla de bandeja cambia a " $\equiv$ ".

**Nota** Para evitar problemas en el dispositivo, no empuje la bandeja hacia el dispositivo.

## **Carga de papel en la bandeja de desvío de varias hojas**

Cuando utilice la bandeja de desvío de varias hojas, especifique al mismo tiempo el tipo de papel que se va a cargar en la bandeja.

**1** Abra la bandeja de desvío de varias hojas ubicada en la parte derecha del MFP.

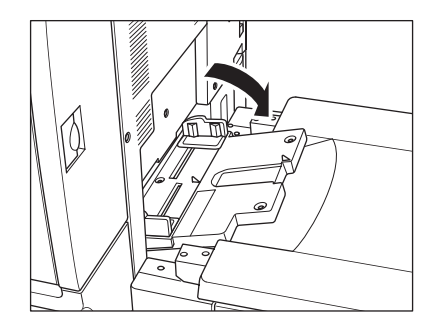

**2** Cargue el papel de copia y ajuste las guías del papel al tamaño del papel.

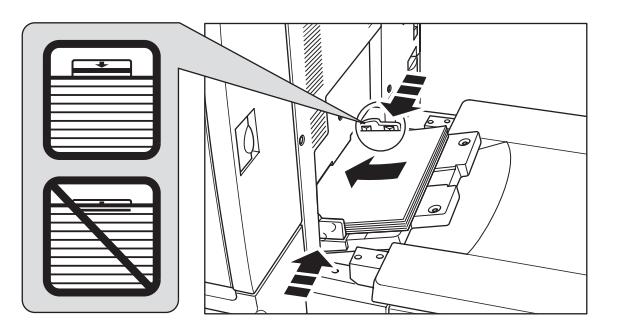

Nota **Apile el papel hasta 200 hojas (12,7 g [28 lb])**. Cuando cargue papel especial, no exceda el límite indicado en las guías del papel porque podría provocar un suministro de papel incorrecto.

No se puede utilizar ni transparencias ni papel de inyección con este dispositivo.

**3** Cuando el proceso de copia se haya completado, cierre la bandeja de desvío de varias hojas.

### **Carga de papel en la entrada de alta capacidad de 2.500 hojas (HCI) HP**

Asegúrese de que carga sólo papel del tipo y el gramaje establecido para la entrada de alta capacidad de 2.500 hojas (HCI) HP. Sólo el supervisor puede cambiar esta configuración. Para obtener más información, consulte "(6) Tipo/tamaño especial de papel" en la sección "Modo de supervisor" de la Guía del administrador del sistema del HP Color 9850mfp.

**1** Abra la puerta superior de la entrada de alta capacidad de 2.500 hojas HP. La placa inferior se levantará.

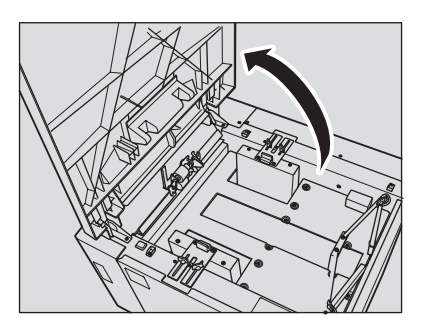

**Nota** Asegúrese de que enciende el interruptor antes de cargar el papel en la entrada de alta capacidad de 2.500 hojas HP o, de lo contrario, la placa inferior no funcionará.

> Para cargar papel del mismo tamaño que antes, pase al paso **3**. Si cambia el tamaño del papel, pase al paso siguiente.

- **2** Ajuste la posición de la guía del papel y del tope posterior.
	- **a** Gire los cuatro pomos de las guías del papel y los dos pomos de los topes posteriores en el sentido contrario a las agujas del reloj para aflojarlos.

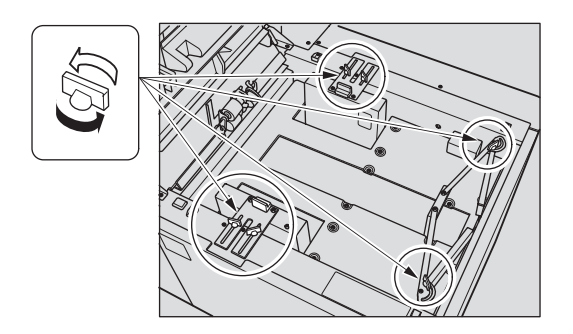

**b** Desplace la parte superior de las dos guías del papel hacia su posición correspondiente según la indicación de tamaño y, a continuación, gire los pomos de las guías del papel (dos para cada una) en el sentido de las agujas del reloj para fijar las guías.

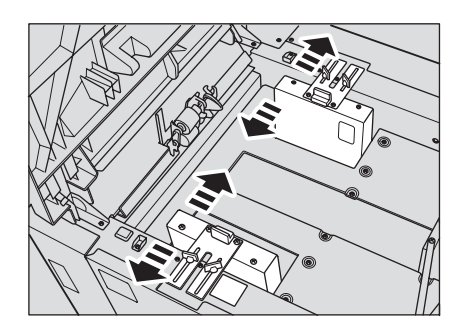

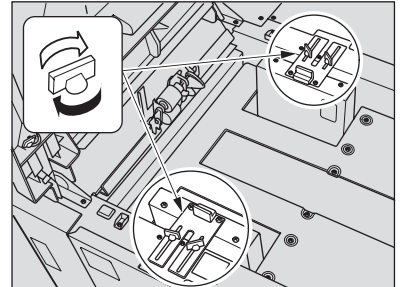

**c** Desplace el tope posterior hacia la posición correspondiente según el indicador de tamaño de la placa inferior y gire los dos pomos del tope posterior en el sentido de las agujas del reloj para sujetar el tope posterior.

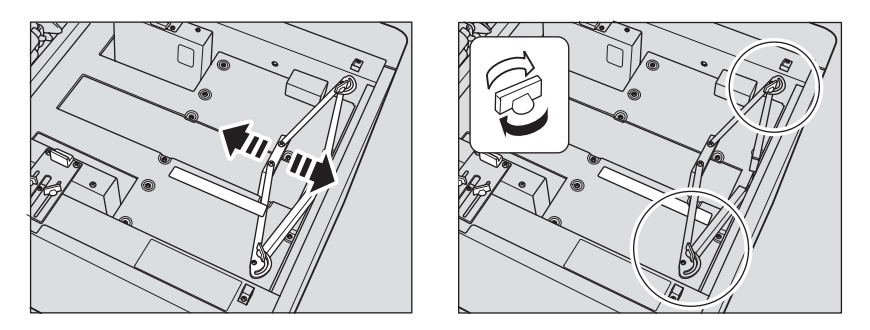

**3** Pulse el botón de carga del papel una vez y, a continuación, cárguelo. La placa inferior descenderá.

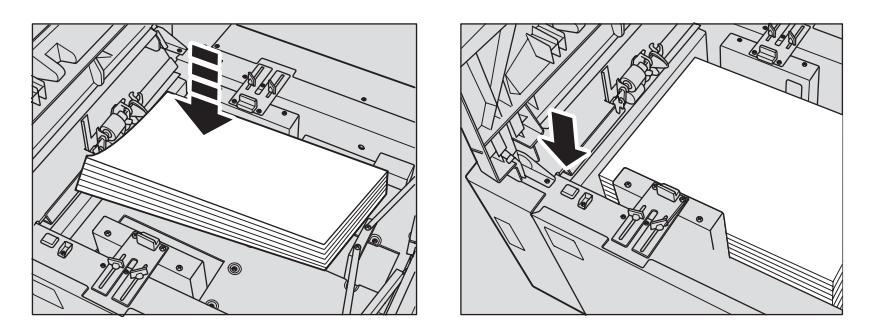

## **Carga de papel con pestaña en las bandejas 1, 2 ó 3**

Cuando aparezca PESTAÑA en la tecla de la bandeja de la pantalla principal, siga este procedimiento para cargar papel con pestaña en la bandeja.

El tipo de papel de la bandeja puede especificarse en la configuración del supervisor. Si desea obtener más información, consulte "(6) Tipo/tamaño especial de papel" en la sección "Modo de supervisor" de la Guía del administrador del sistema del HP Color 9850mfp.

**Nota** El ancho de la pestaña debe ser de 12,5 mm (0,5 pulgadas) o menos.

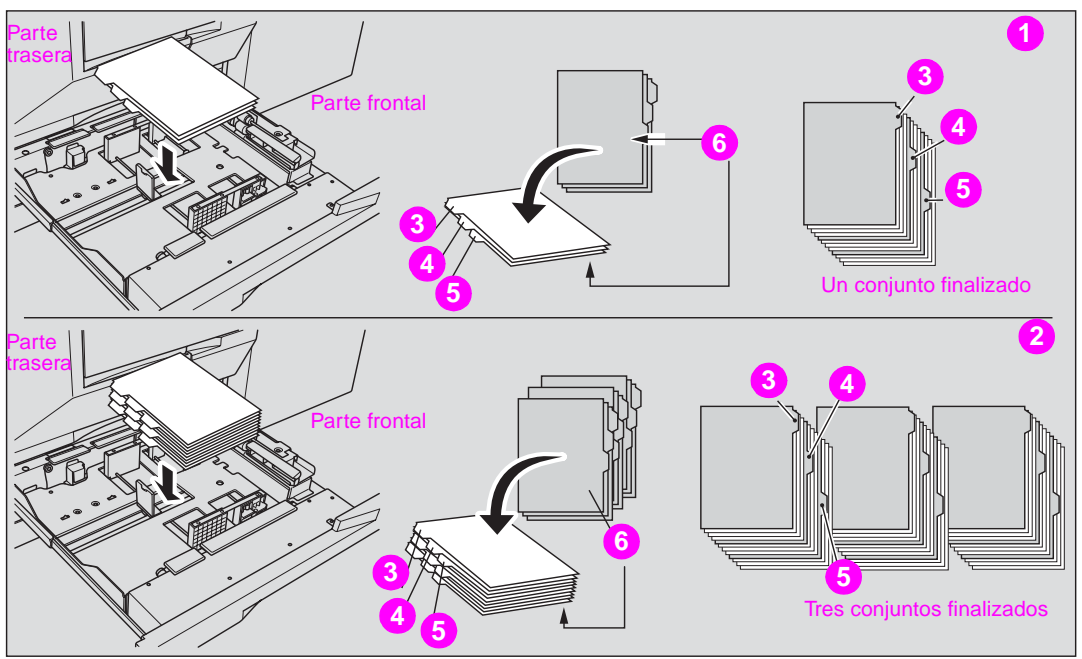

- **1 Ejemplo: Tres hojas con pestaña cargadas correctamente para un conjunto finalizado**
- **2 Ejemplo: Nueve hojas con pestaña cargadas correctamente para tres conjuntos finalizados**
- **3 Primera pestaña**
- **4 Segunda pestaña**
- **5 Tercera pestaña**
- **6 Cara impresa**
- **1** Extraiga la bandeja 1, 2 ó 3.
- **2** Abra el rodillo de alimentación del papel.
- **3** Coloque las hojas con pestaña en la bandeja tal y como se muestra arriba.
- **4** Mueva las palancas verdes (situadas en los laterales izquierdo y derecho) hacia el borde del papel.
- **5** Cierre el rodillo de alimentación del papel y presione hacia dentro la bandeja hasta que encaje en su sitio.

## **Carga de papel con pestaña en la HCI**

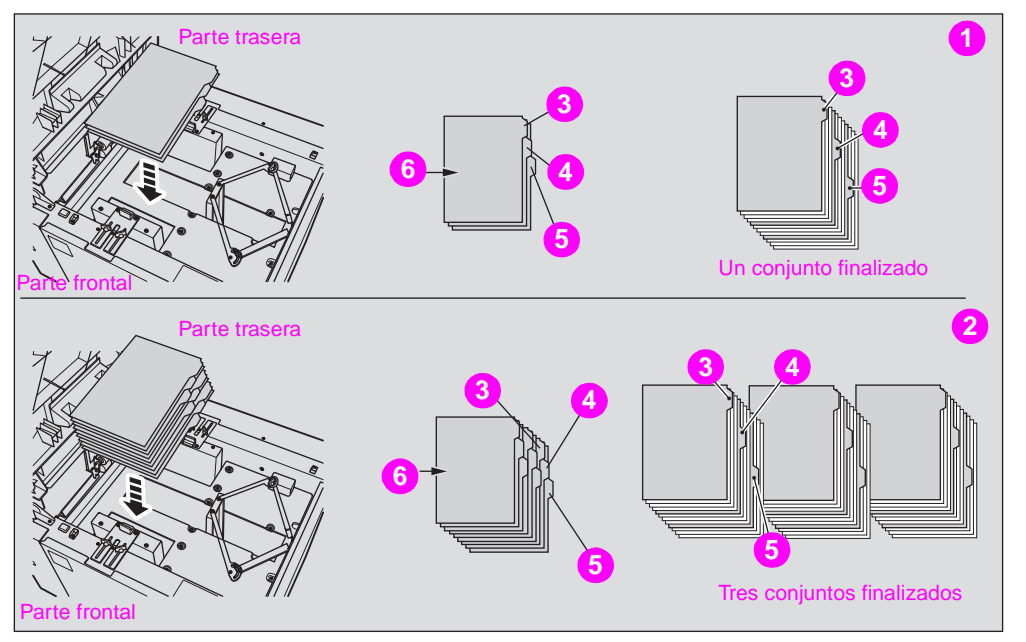

- **1 Ejemplo: Tres hojas con pestaña cargadas correctamente para un conjunto finalizado**
- **2 Ejemplo: Nueve hojas con pestaña cargadas correctamente para tres conjuntos finalizados**
- **3 Primera pestaña**
- **4 Segunda pestaña**
- **5 Tercera pestaña**
- **6 Cara impresa**

**Nota** El ancho de la pestaña debe ser de 12,5 mm (0,5 pulgadas) o menos.

Para cargar hojas con pestaña en la entrada de alta capacidad, póngase en contacto con el representante de servicio técnico para encontrar la ubicación del tope para el tamaño de papel que se va a cargar.

- **1** Abra la puerta superior de la entrada de alta capacidad.
- **2** Pulse el botón de carga del papel para bajar la placa inferior de la HCI.
- **3** Cargue las hojas con pestaña en la HCI tal y como se muestra arriba.
- **4** Cierre la puerta superior de la HCI.

## **Carga de papel con pestaña en la bandeja de desvío de varias hojas**

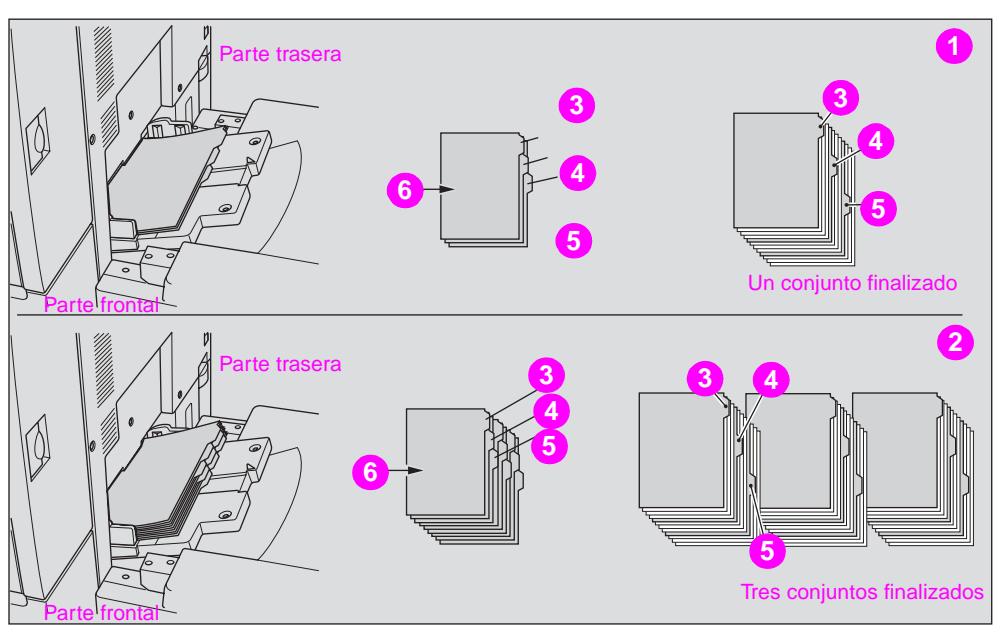

- **1 Ejemplo: Tres hojas con pestaña cargadas correctamente para un conjunto finalizado**
- **2 Ejemplo: Nueve hojas con pestaña cargadas correctamente para tres conjuntos finalizados**
- **3 Primera pestaña**
- **4 Segunda pestaña**
- **5 Tercera pestaña**
- **6 Cara impresa**

**Nota** El ancho de la pestaña debe ser de 12,5 mm (0,5 pulgadas) o menos.

- **1** Abra la bandeja de desvío de varias hojas ubicada en la parte derecha de la copiadora.
- **2** Cargue las hojas con pestaña tal y como se muestra arriba.
- **3** Ajuste las guías de papel al tamaño de éste.
- **4** Especifique el tipo de papel como PESTAÑA para la bandeja de desvío de varias hojas.

**Nota** Consulte "Copia en papel especial (bandeja de desvío de varias hojas)" en la sección "Operaciones de copia" de la Guía del administrador del sistema del HP 9850mfp si desea obtener más información sobre cómo especificar el tipo de papel en la bandeja de desvío de varias hojas.

# **Tamaños de papel admitidos para las bandejas**

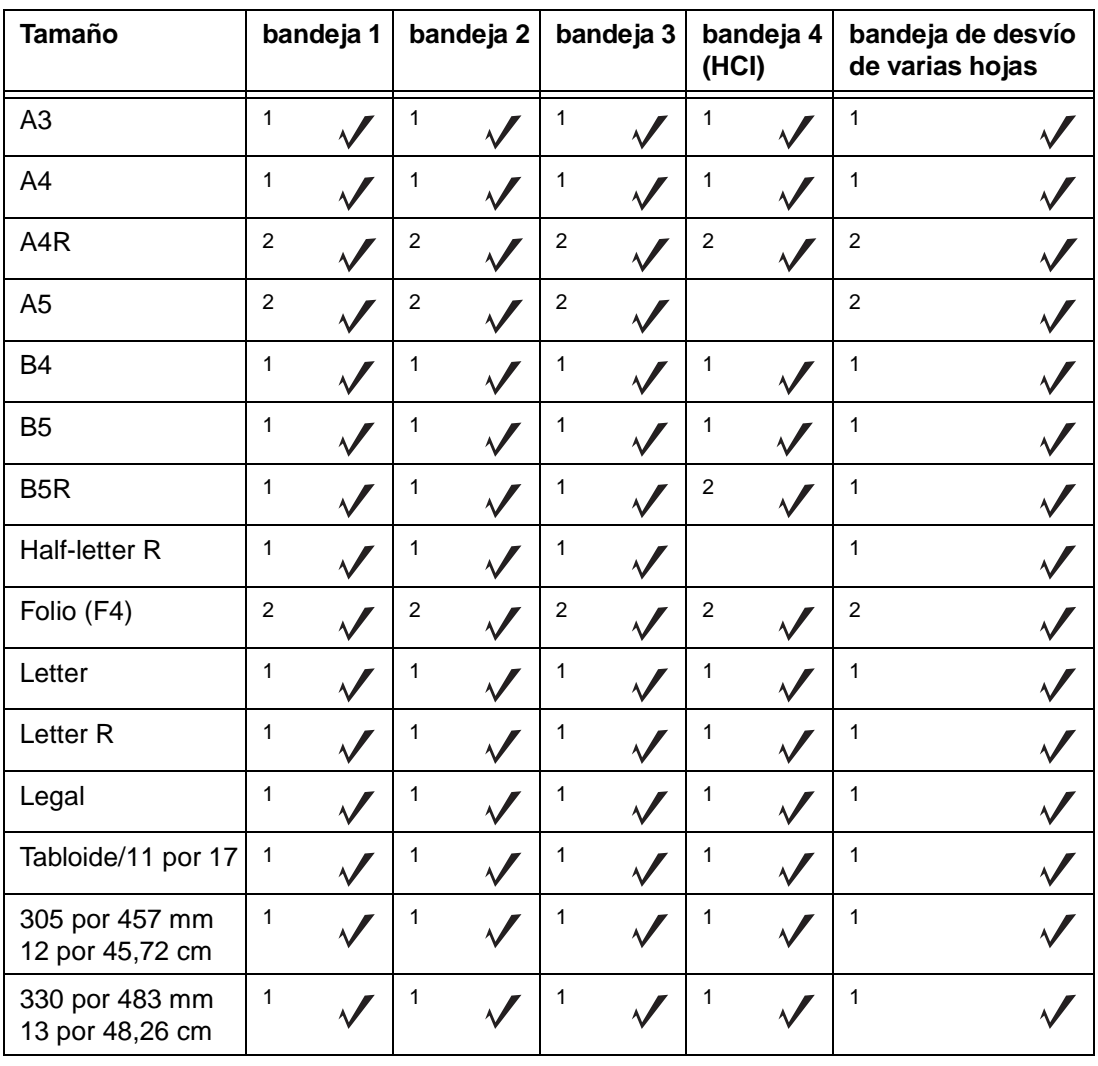

La siguiente tabla muestra los tamaños de papel estándar para cada una de las bandejas.

<sup>1</sup>Tamaño STD<br><sup>2</sup>Tamaño no estándar para las bandejas

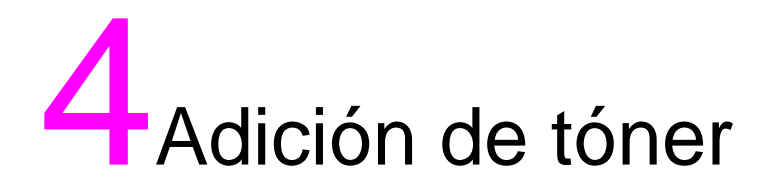

## **Adición de tóner**

Cuando quede poco tóner, aparecerán el mensaje "Añadir tóner" y el icono TÓNER (Li Añ. tóner Madck) en la pantalla táctil. El color de tóner que debe suministrarse se indicará mediante su letra correspondiente: C (cian), M (magenta), Y (amarillo) o K (negro).

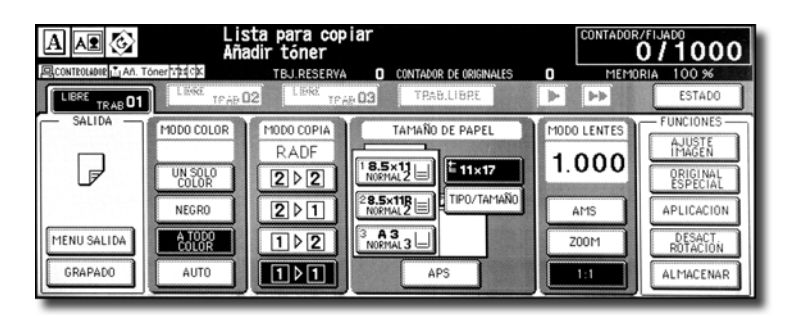

**Nota** Utilice el mismo número de botella de tóner que se describe en la etiqueta de la cubierta de la botella. De lo contrario, puede que surjan problemas en el dispositivo.

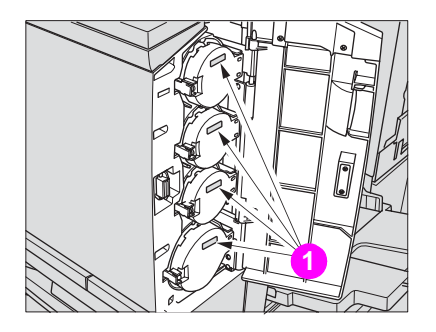

**1 Etiquetas de número de tóner**

Siga este procedimiento para añadir tóner:

**1** Golpee varias veces la parte superior e inferior de la botella de tóner nueva sobre una superficie sólida para desapelmazar el tóner y, a continuación, agite la botella al menos cinco veces.

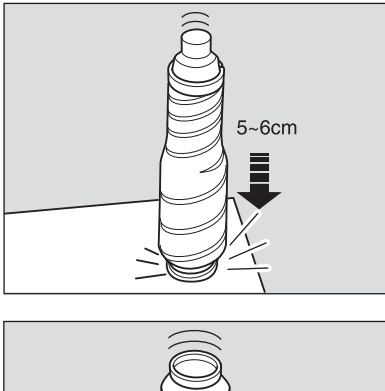

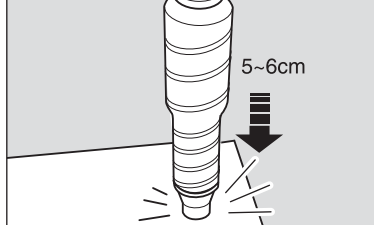

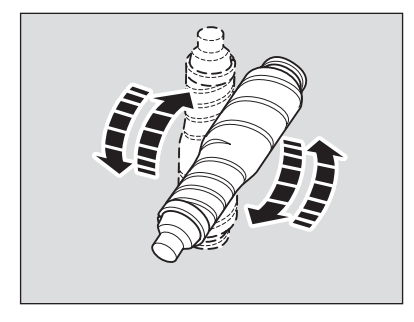

**2** Abra la puerta de acceso al tóner.

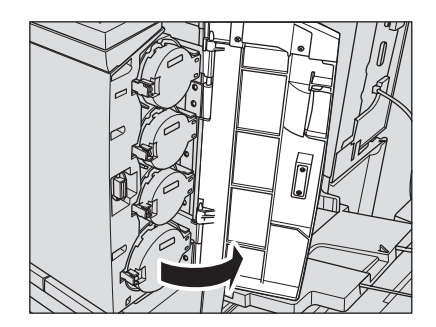

**3** Desbloquee y abra la cubierta de la botella de tóner vacía.

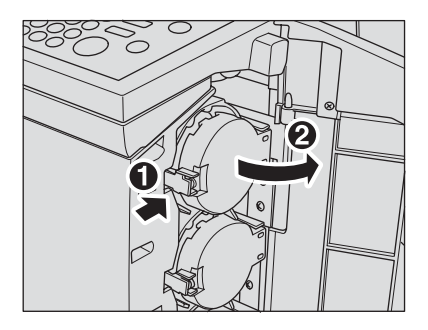

**4** Extraiga parcialmente la botella de tóner y, a continuación, gírela para colocar la marca de la flecha hacia arriba en la parte superior.

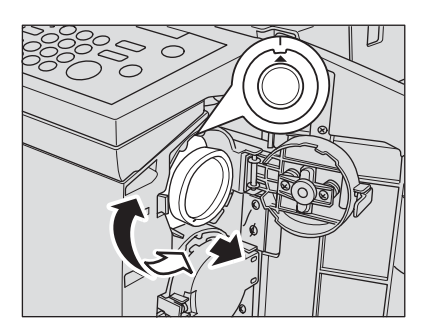

**5** Extraiga la botella.

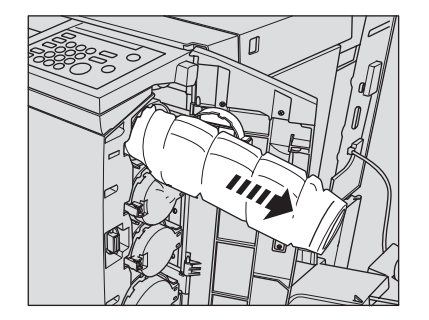

**6** Retire la tapa de la botella de tóner nueva y utilícela para tapar la botella que ha extraído.

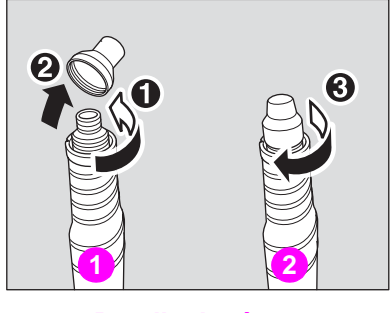

- **1 Botella de tóner nueva**
- **2 Vacíe la botella de tóner**
- **7** Coloque la marca de la flecha hacia arriba en la parte superior y alinee las ranuras de la botella de tóner con sus muescas de la apertura. A continuación, introdúzcala hasta que encaje en su sitio.

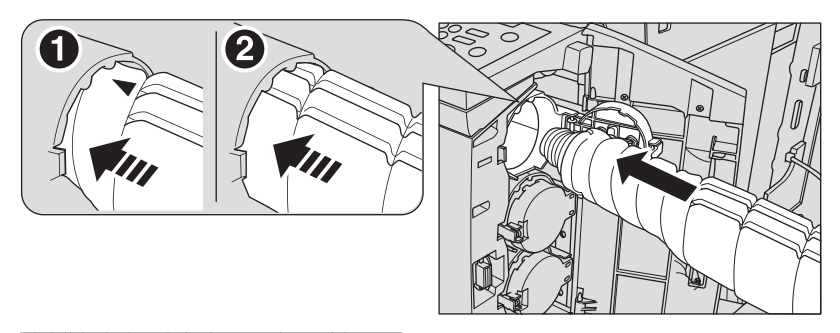

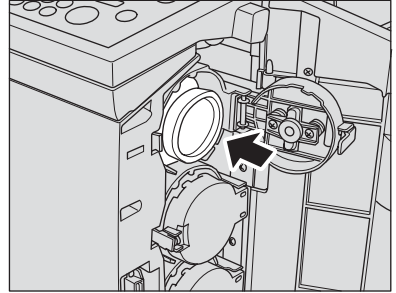

**8** Cierre y bloquee la cubierta de la botella de tóner y, a continuación, cierre la puerta de acceso al tóner.

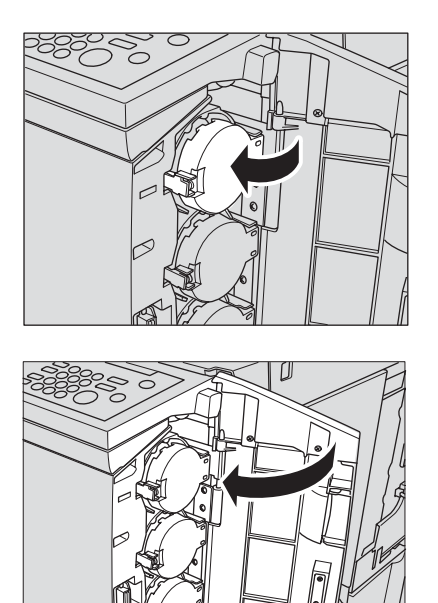

Nota Si la botella de tóner no se coloca correctamente, la cubierta no se podrá bloquear.

#### **ADVERTENCIA** No tire la botella de tóner vacía al fuego, porque puede arder.

**ADVERTENCIA** Mantenga la botella de tóner lejos del alcance de los niños. El tóner no es tóxico, pero en caso de inhalación, consulte con su médico. Si entra en contacto con los ojos, aclárelos inmediatamente con agua y consulte con su médico.

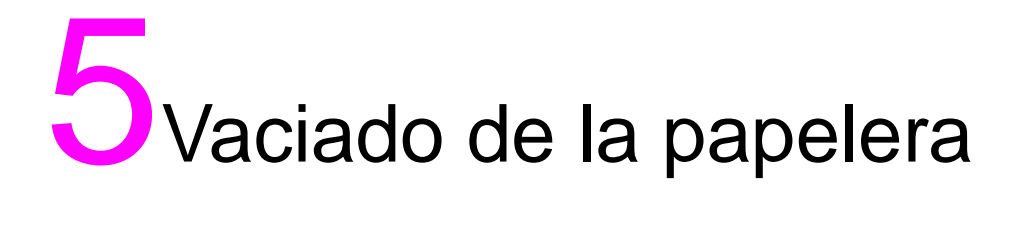

## **Vaciado de la papelera del kit perforador de 3 agujeros HP**

Nota **El mensaje "Bote de residuos kit de perf.** esta lleno/Vaciar la cubeta de residuos" se aplica a todos los kits de perforación HP instalados en el acabador.

> Cuando se llene la papelera, aparecerá el mensaje "Bote de residuos kit de perf. esta lleno/Vaciar la cubeta de residuos" en la pantalla táctil. El conjunto finalizado se copiará sin perforar incluso si se ha seleccionado el modo de perforación.

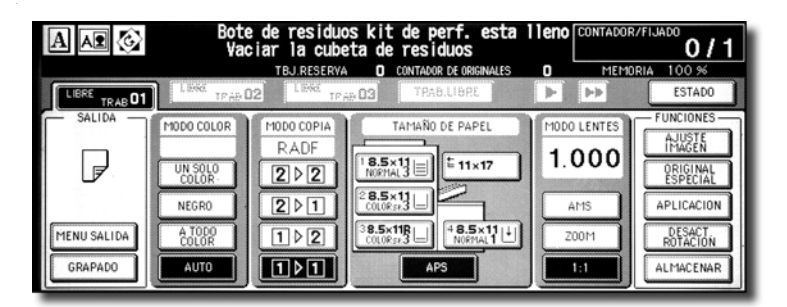

Siga el procedimiento indicado a continuación para vaciar la papelera.

**1** Abra la puerta del acabador.

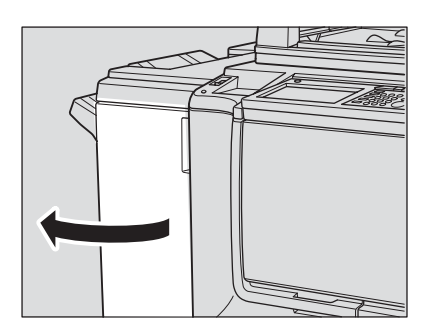

**2** Retire la papelera.

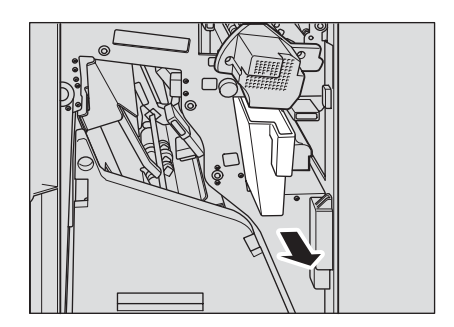

**3** Vacíe la papelera.

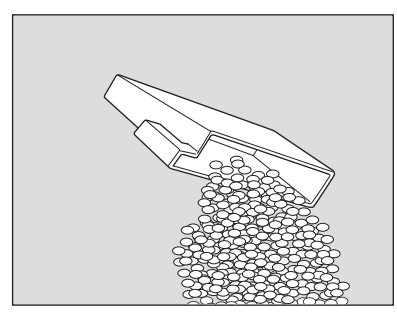

**4** Coloque la papelera en su posición original y, a continuación, cierre bien la puerta del acabador.

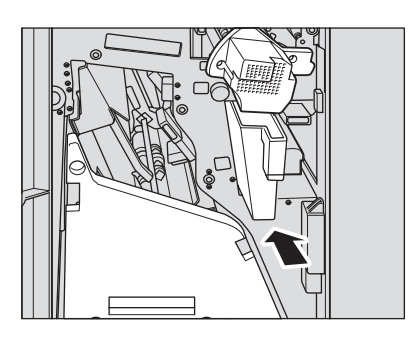

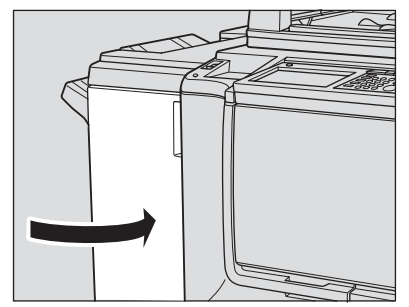

## **Vacíado de la papelera del cortador HP**

Cuando se llene la papelera, aparecerá el mensaje "La papelera de Cuchilla está llena/Vaciar papelera" en la pantalla táctil. El conjunto finalizado se copiará sin cortar incluso si se ha seleccionado el modo de recorte.

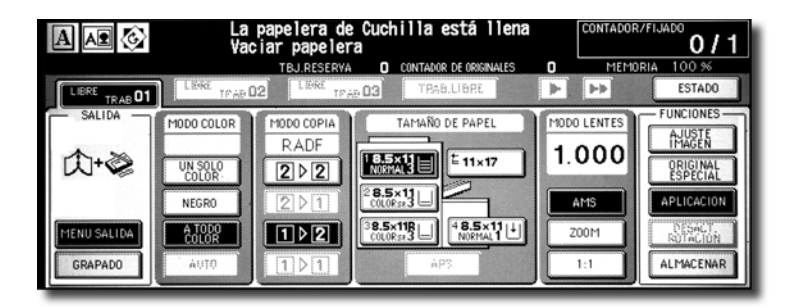

Siga el procedimiento indicado a continuación para vaciar la papelera:

**1** Abra la puerta frontal del cortador.

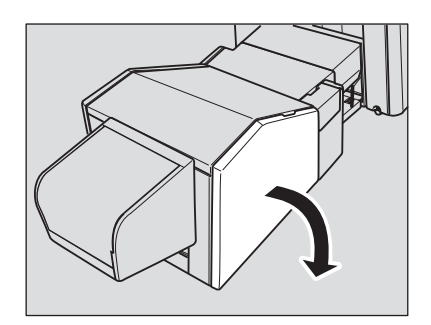

**2** Retire la papelera.

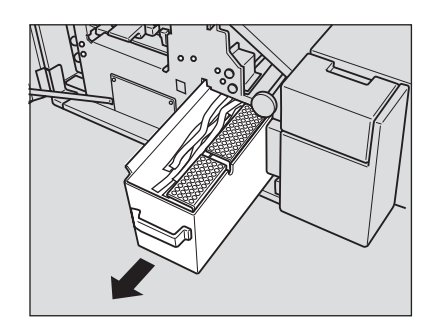

**3** Vacíe la papelera.

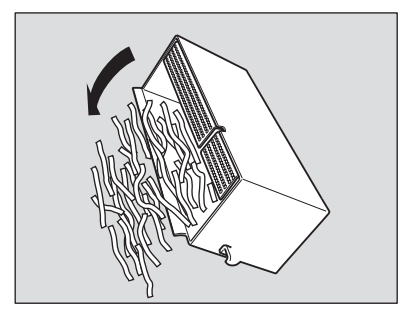

**4** Coloque la papelera en su posición original y, a continuación, cierre bien la puerta frontal del cortador.

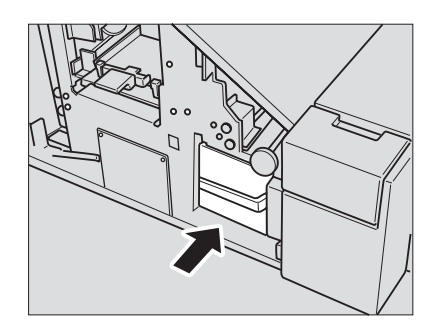

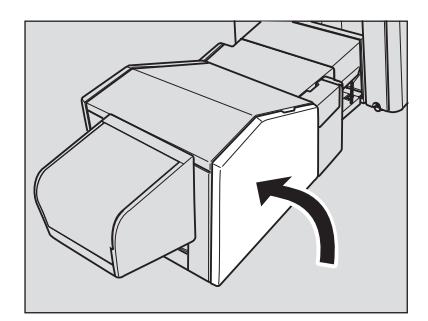

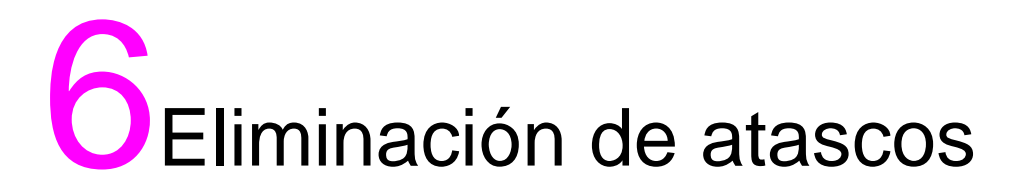

### **Eliminación de atascos de papel**

Cuando se suministra papel de forma incorrecta, el MFP deja de hacer copias y los códigos pertinentes aparecen en la pantalla para indicar las áreas en las que el papel se ha suministrado de forma incorrecta. La operación de copia no puede continuar hasta que se resuelvan los problemas correspondientes.

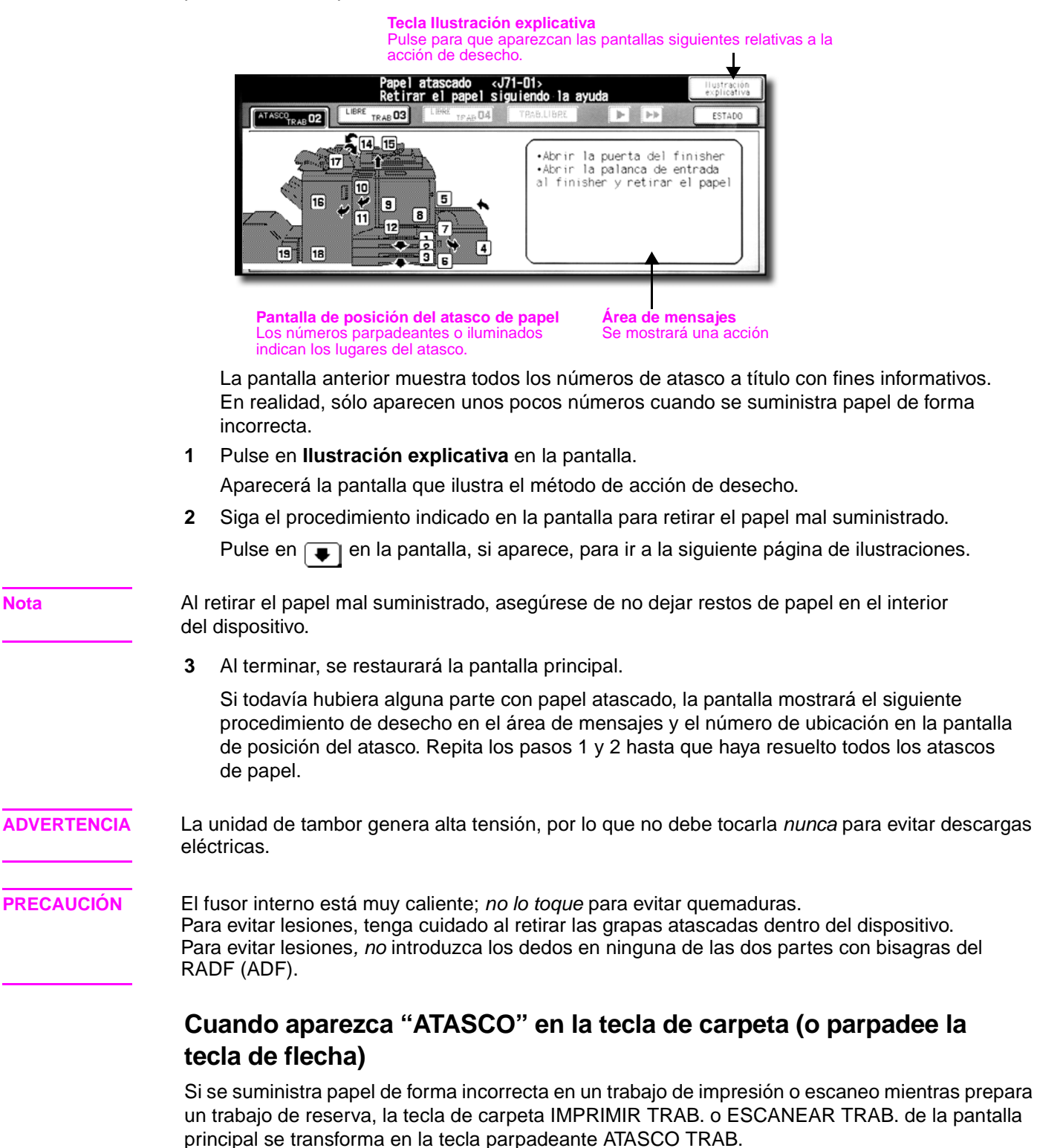

Si se han especificado más de cuatro trabajos y la tecla de carpeta del trabajo de escaneo o impresión afectado no se muestra en la pantalla, utilice la tecla de flecha para desplazarse al trabajo que parpadee.

Siga el procedimiento que se indica a continuación para retirar el papel suministrado de forma incorrecta.

**1** Vaya a la pantalla de posición de atasco.

Pulse en **ATASCO TRAB**. Aparecerá la pantalla de posición de atasco.

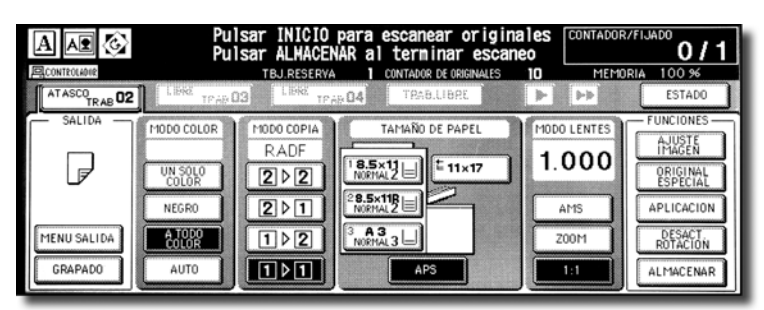

Si la tecla de flecha parpadea, púlsela para desplazarse a la tecla de carpeta **ATASCO TRAB** y pulse ésta para que aparezca la pantalla de posición de atasco.

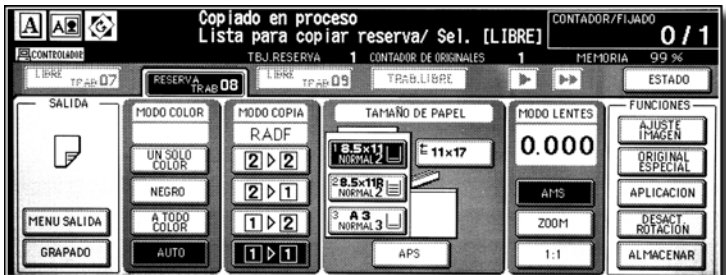

**2** Pulse en **Ilustración explicativa**.

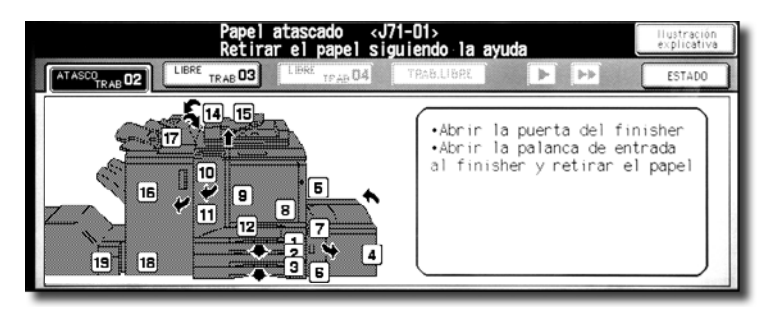

Aparecerá la pantalla que ilustra el método de acción de desecho.

**3** Siga el procedimiento indicado en la pantalla para retirar el papel mal suministrado. Al terminar, se restaurará la pantalla principal.

**Nota ATASCO TRAB** ha cambiado a PARADA y la configuración del trabajo de impresión actual se muestra en la pantalla.

**4** Pulse **Iniciar**.

Se reanudará el trabajo de impresión o escaneo.

**5** Pulse en **TRAB. LIBRE** para continuar la configuración del trabajo de reserva.

**ADVERTENCIA** La unidad de tambor genera alta tensión, por lo que no debe tocarla nunca para evitar descargas eléctricas.

**ADVERTENCIA** El fusor interno está muy caliente; no lo toque para evitar quemaduras. Para evitar lesiones, tenga cuidado al retirar las grapas atascadas dentro del dispositivo. Para evitar lesiones, no introduzca los dedos en las dos partes con bisagras del RADF (ADF).

# **Eliminación de atascos de grapas**

Siga estos pasos para resolver los atascos producidos por una grapa dañada.

**1** Abra la puerta frontal.

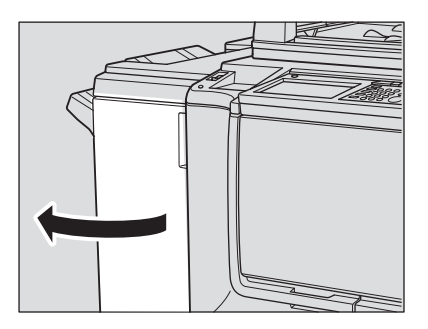

**2** Deslice la grapadora hacia usted.

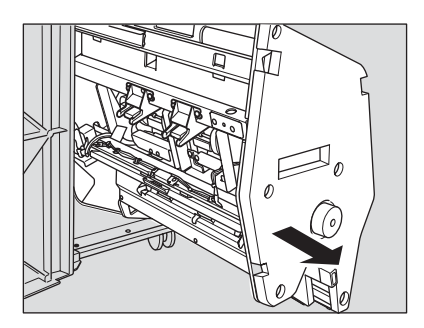

**3** Retire el cartucho de grapas.

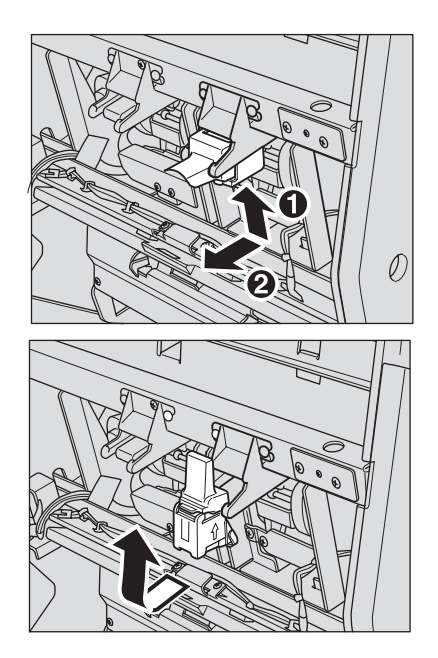
Presione hacia abajo la palanca de plástico transparente.

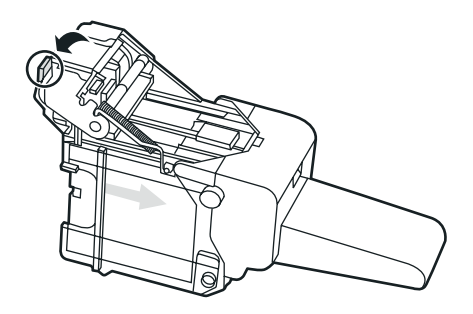

Retire la grapa dañada.

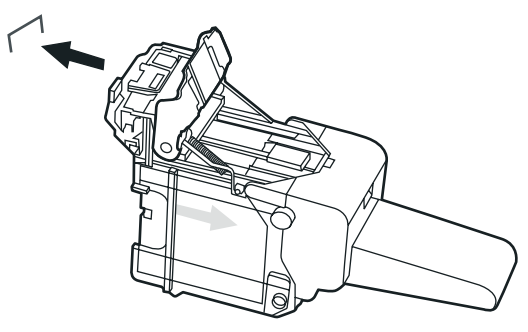

Presione hacia abajo la parte metálica hasta que haga clic.

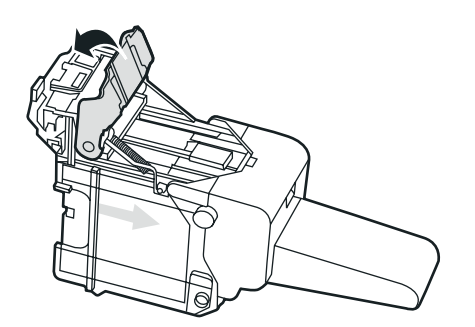

Vuelva a instalar el cartucho de grapas.

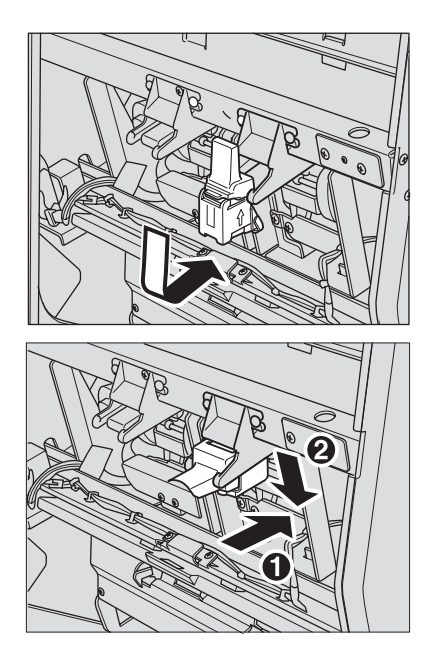

Vuelva a colocar la grapadora en el dispositivo.

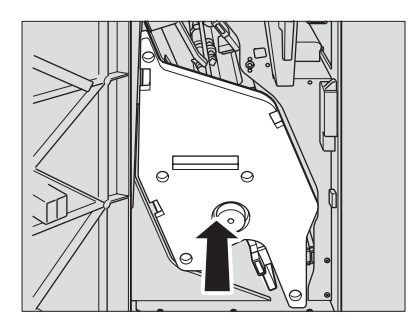

Cierre la puerta frontal.

## Tamaños de papel

<span id="page-74-0"></span>La siguiente tabla muestra las dimensiones de los tamaños de papel más utilizados.

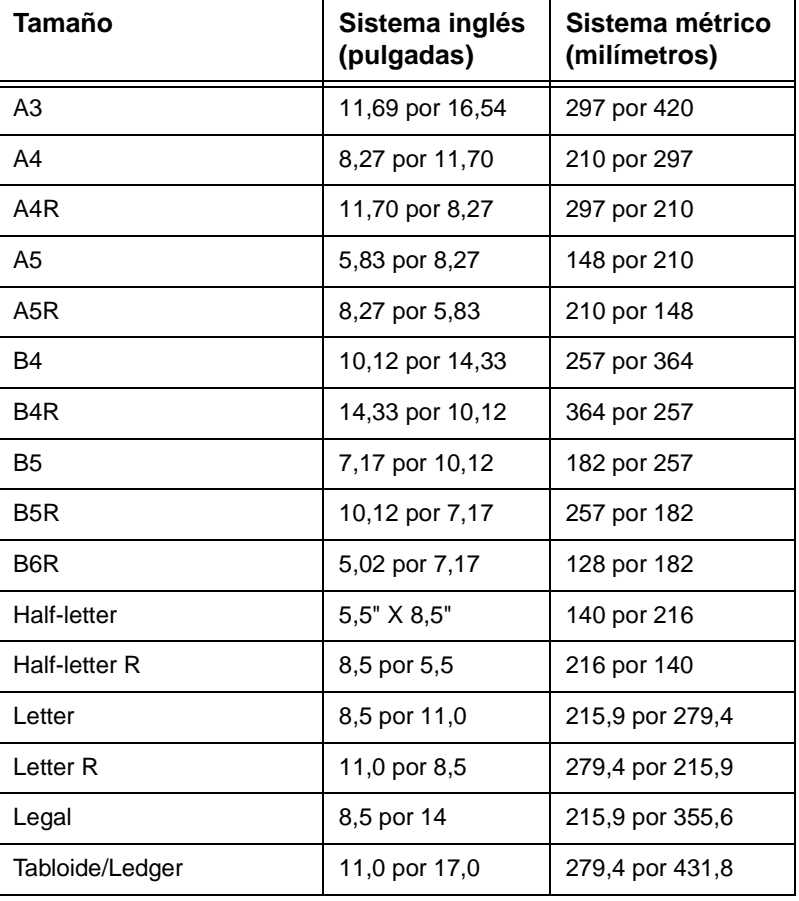

**Nota** Para obtener más información, consulte la sección "Información sobre el papel y el original" de la Guía del administrador del sistema del HP Color 9850mfp.

# <span id="page-76-0"></span>B Información sobre garantía<br>D y normativas

#### **Declaración de garantía limitada de Hewlett-Packard**

- **1** HP no ofrece al cliente ninguna garantía de producto sobre esta unidad MFP; sin embargo, si desea obtener información sobre el Contrato de mantenimiento y servicio del producto, póngase en contacto con el distribuidor autorizado de HP. La garantía de suministros se detalla a continuación.
- **2** Los productos HP pueden contener piezas reacondicionadas cuyo funcionamiento es igual que el de las nuevas, o que han sido sometidas a un uso incidental.
- **3** SEGÚN EL ALCANCE PERMITIDO POR LAS LEYES LOCALES, LAS ANTERIORES GARANTÍAS (SI EXISTEN) EXCLUYEN TODAS LAS OTRAS GARANTÍAS Y CONDICIONES, ESCRITAS U ORALES, EXPRESAS O IMPLÍCITAS, Y HP DECLINA ESPECÍFICAMENTE TODAS LAS GARANTÍAS O CONDICIONES IMPLÍCITAS DE COMERCIABILIDAD, CALIDAD SATISFACTORIA E IDONEIDAD PARA UN FIN ESPECÍFICO. Algunos países/regiones, estados o provincias no permiten limitaciones en la duración de una garantía implícita, por lo que la limitación o exclusión anterior puede no ser aplicable en su caso. Esta garantía le ofrece derechos legales específicos y es posible que tenga otros derechos que pueden variar de unos países/regiones a otros, de unos estados a otros o de unas provincias a otras.
- **4** SEGÚN EL ALCANCE PERMITIDO POR LAS LEYES LOCALES, LOS BENEFICIOS DE ESTA DECLARACIÓN DE GARANTÍA SON ÚNICOS Y EXCLUSIVOS DEL USUARIO FINAL. SALVO EN LAS CONDICIONES ARRIBA INDICADAS, EN NINGÚN CASO SERÁN HP O SUS PROVEEDORES RESPONSABLES DE LA PÉRDIDA DE DATOS NI DE DAÑOS DIRECTOS, ESPECIALES, INCIDENTALES, CONSECUENCIALES (INCLUYENDO EL LUCRO CESANTE Y LA PÉRDIDA DE DATOS), NI DE DAÑOS DE OTRO TIPO, YA SE BASEN EN CONTRATO, AGRAVIO U OTRO MOTIVO. Algunos países/regiones, estados o provincias no permiten limitaciones ni exclusiones de daños incidentales ni consecuenciales, por lo que la limitación o exclusión anterior puede no ser aplicable en su caso.
- **5** LAS CONDICIONES DE LA GARANTÍA QUE SE CONTIENEN EN ESTA DECLARACIÓN, SALVO EN LA MEDIDA EN QUE LO PERMITA LA LEY, NO EXCLUYEN, RESTRINGEN NI MODIFICAN, SINO QUE COMPLEMENTAN LOS DERECHOS LEGALES RECONOCIDOS POR LOS DERECHOS ESTATUTARIOS QUE SE APLICAN A LA VENTA DE ESTE PRODUCTO AL USUARIO FINAL.

### Índice

#### **A**

[Acabador multifuncional para 3.000 hojas HP 3](#page-8-0) [área de mensajes 6](#page-11-0) atascos de papel [eliminación 64](#page-69-0) [ayuda 4](#page-9-0)

#### **B**

bandeja 4 [tamaños de papel admitidos 49](#page-54-0) [bandeja de desvío de varias hojas 3](#page-8-1) [tamaños de papel admitidos 49](#page-54-0) Bandejas 1, 2 y 3 [tamaños de papel admitidos 49](#page-54-0) [bandejas 1, 2 y 3 49](#page-54-1)

#### **C**

[carga de papel 40](#page-45-0) [bandeja de desvío de varias hojas 43](#page-48-0) [Bandejas 1, 2 y 3 40](#page-45-1) [HCI 44](#page-49-0) [comprobación 4](#page-9-1) copia de prueba [tecla 4](#page-9-2) [copia en color, mejora 13](#page-18-0) [copias a doble cara 20](#page-25-0) [cortador HP 3](#page-8-2) cristal del escáner [uso 20,](#page-25-0) [22](#page-27-0) cuadernillos [doblados 26](#page-31-0) [recorte 30](#page-35-0) [cuadernillos doblados 26](#page-31-0) [cuadernillos recortados 30](#page-35-0)

#### **D**

[dial de ajuste de contraste 4](#page-9-3) dispositivo [información 2](#page-7-0) [doblados, cuadernillos 26](#page-31-0) [doble cara 20](#page-25-0)

#### **E**

[eliminación de atascos de papel 64](#page-69-0) [Escanear 4](#page-9-4) [tecla 4](#page-9-4) especificaciones [copias a doble cara 20](#page-25-0)

#### **F**

[finalización fuera de línea 36](#page-41-0) [funciones opcionales 25](#page-30-0)

#### **G**

[grapado 25](#page-30-1)

#### **I**

[icono de adición de tóner 5,](#page-10-0) [52](#page-57-0) [icono de dirección original 5](#page-10-1) [icono de rotación 5](#page-10-2) [icono pm 5](#page-10-3) [iconos 5](#page-10-4) [adición de tóner 5](#page-10-4) [ajuste de imagen 5](#page-10-5) [depósito de recogida de tóner 5](#page-10-6) [dirección original 5](#page-10-7) [gráficos 5](#page-10-7) [impresora 5](#page-10-8) [palabra 5](#page-10-4) [pm 5](#page-10-3) [rotación 5](#page-10-2) [iconos de palabras 5](#page-10-4) [iconos gráficos 5](#page-10-7) imagen [icono de ajuste 5](#page-10-5) [tecla Ajuste 6](#page-11-1) impresión [tecla Trabajo 5](#page-10-9) [impresora 4](#page-9-5) [icono 5](#page-10-0) [tecla 4](#page-9-5) [indicador Recuento/conjunto 6](#page-11-2) [información normativa 71](#page-76-0) [información sobre garantía 71](#page-76-0) interrupción [tecla 4](#page-9-6) [interruptor de encendido 3](#page-8-3)

#### **K**

[kit de adaptador de cortador HP 3](#page-8-4) [kit de inserción final HP 3](#page-8-5)

#### **M**

[mejora de la copia en color 13](#page-18-0) memoria [indicador 6](#page-11-3) [mesa de trabajo 2](#page-7-1) [modo a todo color 12](#page-17-0) [Modo de ayuda 9](#page-14-0) [modo de plegado 26](#page-31-1) [modo de recorte 30](#page-35-1) [modo negro 12](#page-17-1) [modo single color \(un color\) 12](#page-17-2) modos [negro 12](#page-17-1) [recorte 30](#page-35-1) [single color \(un color\) 12](#page-17-2)

#### **P**

[pantalla básica 5](#page-10-10) [pantalla de activación 7](#page-12-0) [pantalla de ayuda 9](#page-14-1) [acceso desde otras pantallas 10](#page-15-0) [acceso desde pantalla principal 9](#page-14-2) [pantalla de estado de preparación 7](#page-12-0) [pantalla del menú de ayuda 10](#page-15-1) [pantalla LCD táctil 3,](#page-8-6) [4](#page-9-7) [pantalla táctil 5](#page-10-10) papel [carga 47](#page-52-0) [indicador 40](#page-45-2) papel atascado [eliminación 64](#page-69-0) papel con pestaña [bandeja de desvío de varias hojas 47](#page-52-0) [HCI 47](#page-52-0) [papelera 58,](#page-63-0) [60](#page-65-0) [partes 2](#page-7-2) [partes del MFP 2](#page-7-2) [perforación 25](#page-30-2) [puerta del lado derecho 3](#page-8-7) [puerta frontal 3](#page-8-8) puertas [acceso al tóner 2](#page-7-0) [frontal 3](#page-8-8)

#### **R**

RADF (ADF) [alimentador automático de documentos 2](#page-7-3) [uso 20](#page-25-1)

#### **S**

[sensor de tacto 3,](#page-8-9) [4](#page-9-8) [suministro de portadas 33](#page-38-0)

#### **T**

[tamaño del papel, selección 17](#page-22-0) tamaños de papel [admitidos 49](#page-54-1) [admitidos para bandejas de entrada 49](#page-54-0) [más utilizados 69](#page-74-0) [tamaños de papel admitidos 49](#page-54-1) [tecla \[C\] \(Borrar\) 4](#page-9-9) [tecla \[P\] \(Contador\) 4](#page-9-10) [tecla Acceso 5](#page-10-11) [tecla Almacenar 6](#page-11-4) [APLICACIÓN 6](#page-11-5) [tecla Ayuda 4](#page-9-0) [tecla Comprobar 4](#page-9-1) [tecla Copiar 4](#page-9-11) [tecla Detener 4](#page-9-12) [tecla Escanear trab. 5](#page-10-9) [tecla Estado 6](#page-11-6) [tecla Iniciar 4](#page-9-13) [tecla LIBRE TRAB. 5](#page-10-12) [tecla Memoria de trabajos 5](#page-10-13) [tecla Original esp. 6](#page-11-7) [tecla Reajustar 4](#page-9-14) [tecla Reposo Encendido / apagado 4](#page-9-15) [tecla Rotación desactiv. 6](#page-11-8) [tecla Tipo/tamaño 6](#page-11-9) [tecla trabajo de atasco 64](#page-69-1) [teclado 4](#page-9-16) teclas [carpeta 5](#page-10-14) [sensor de tacto 4](#page-9-3)

[teclas de carpeta 5](#page-10-14) temporizador [indicador 4](#page-9-17) tóner [depósito de recogida 2](#page-7-4) [icono de depósito de recogida 5](#page-10-6) [puerta de acceso 2](#page-7-4) [trabajo de atasco 64](#page-69-1)

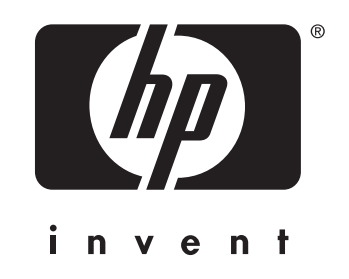

© 2004 Hewlett-Packard Development Company, L.P.

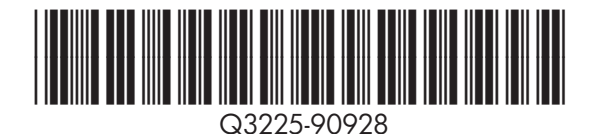

www.hp.com